## 云数据库 **GaussDB**

## 最佳实践

文档版本 01 发布日期 2024-03-21

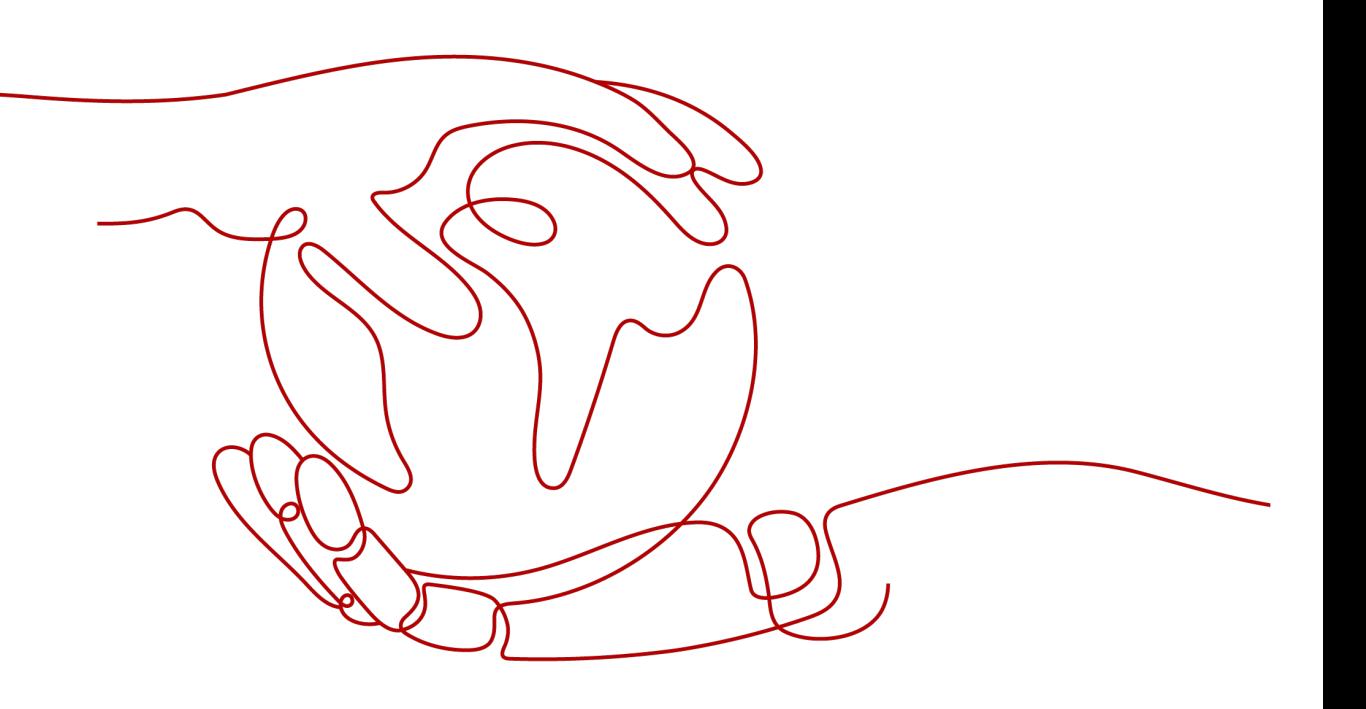

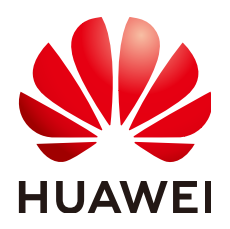

#### 版权所有 **©** 华为云计算技术有限公司 **2024**。 保留一切权利。

非经本公司书面许可,任何单位和个人不得擅自摘抄、复制本文档内容的部分或全部,并不得以任何形式传 播。

#### 商标声明

**SI** 和其他华为商标均为华为技术有限公司的商标。 本文档提及的其他所有商标或注册商标,由各自的所有人拥有。

#### 注意

您购买的产品、服务或特性等应受华为云计算技术有限公司商业合同和条款的约束,本文档中描述的全部或部 分产品、服务或特性可能不在您的购买或使用范围之内。除非合同另有约定,华为云计算技术有限公司对本文 档内容不做任何明示或暗示的声明或保证。

由于产品版本升级或其他原因,本文档内容会不定期进行更新。除非另有约定,本文档仅作为使用指导,本文 档中的所有陈述、信息和建议不构成任何明示或暗示的担保。

## 华为云计算技术有限公司

地址: 贵州省贵安新区黔中大道交兴功路华为云数据中心 邮编:550029

网址: <https://www.huaweicloud.com/>

目录

目录

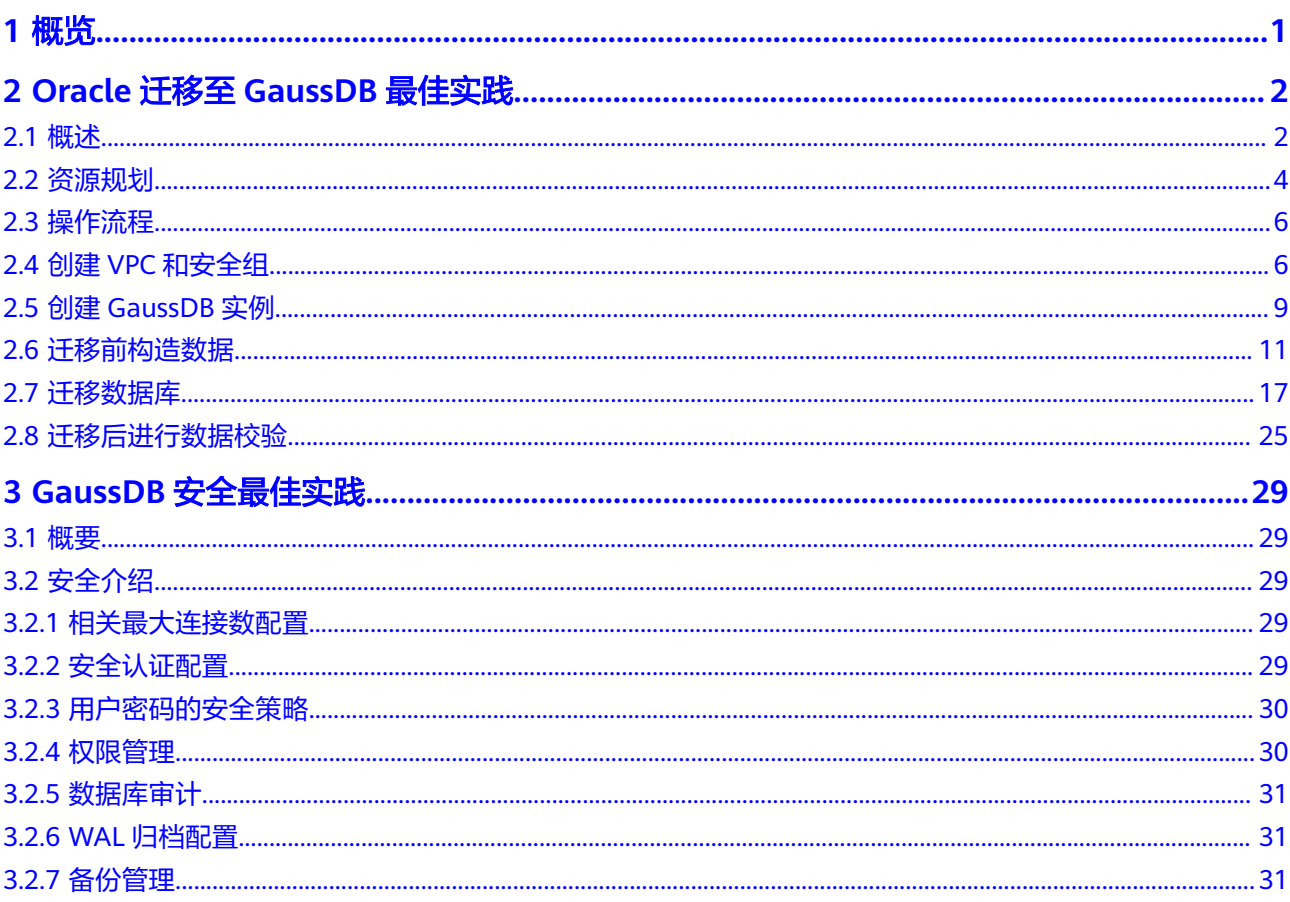

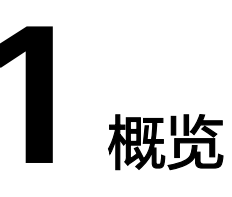

<span id="page-3-0"></span>本手册基于GaussDB数据库实践所编写,用于指导您完成相关设置,购买更符合业务 的数据库实例。

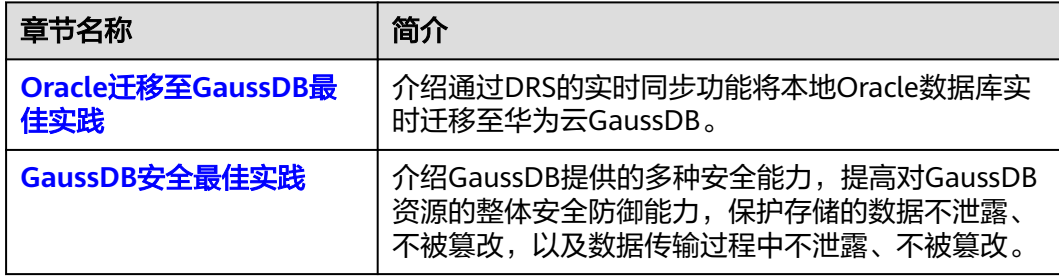

# <span id="page-4-0"></span>**2 Oracle** 迁移至 **GaussDB** 最佳实践

## **2.1** 概述

#### 场景描述

本实践使用DRS的实时同步功能将本地Oracle数据库实时迁移至华为云GaussDB。通 过全量+增量同步,实现源数据库Oracle和目标数据库GaussDB的数据长期同步。

#### 解决问题

- 企业业务高速发展,传统数据库扩容性差,迫切需要分布式化改造。
- 传统数据库需要自购并安装服务器、系统、数据库等软件,运维成本高、难度 大。
- 传统数据库性能瓶颈问题,复杂查询性能较差。
- 如何不中断业务并且平滑的实现数据迁移。

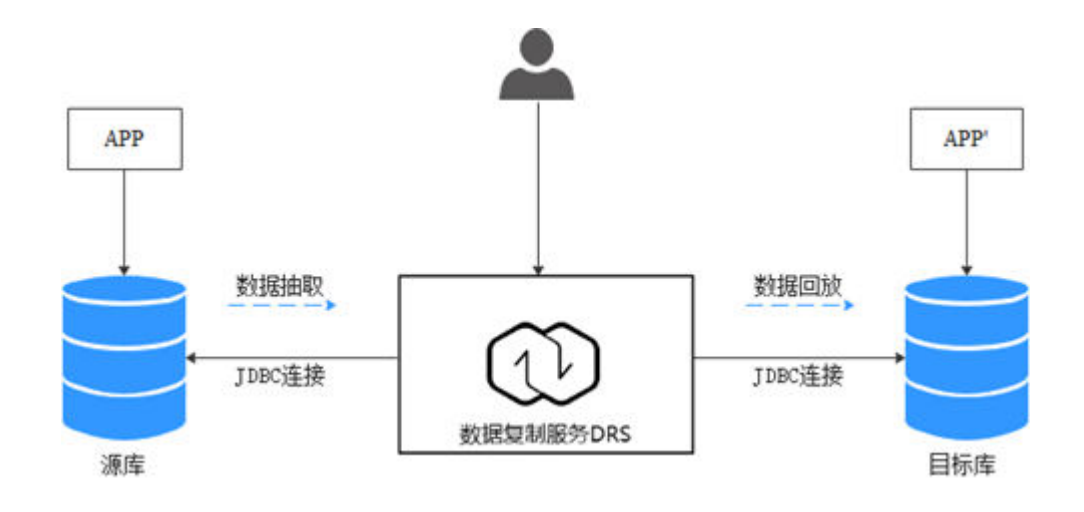

#### 业务架构图

#### 迁移原理

本次实践使用全量+增量同步功能,原理如下:

- 1. 全量同步阶段,先进行结构迁移,例如表、主键、唯一键的迁移。
- 2. 结构迁移完成后,启动增量数据抽取,以确保全量数据同步期间的增量数据完整 的抽取到DRS实例。
- 3. 启动全量迁移任务。
- 4. 全量迁移完成后自动进入增量同步,从全量迁移开始抽取的位点开始回放。
- 5. 当增量回放全部完成后,启动比对任务进行一致性检查,支持实时比对。
- 6. 实时比对数据一致时,可以启动业务割接。

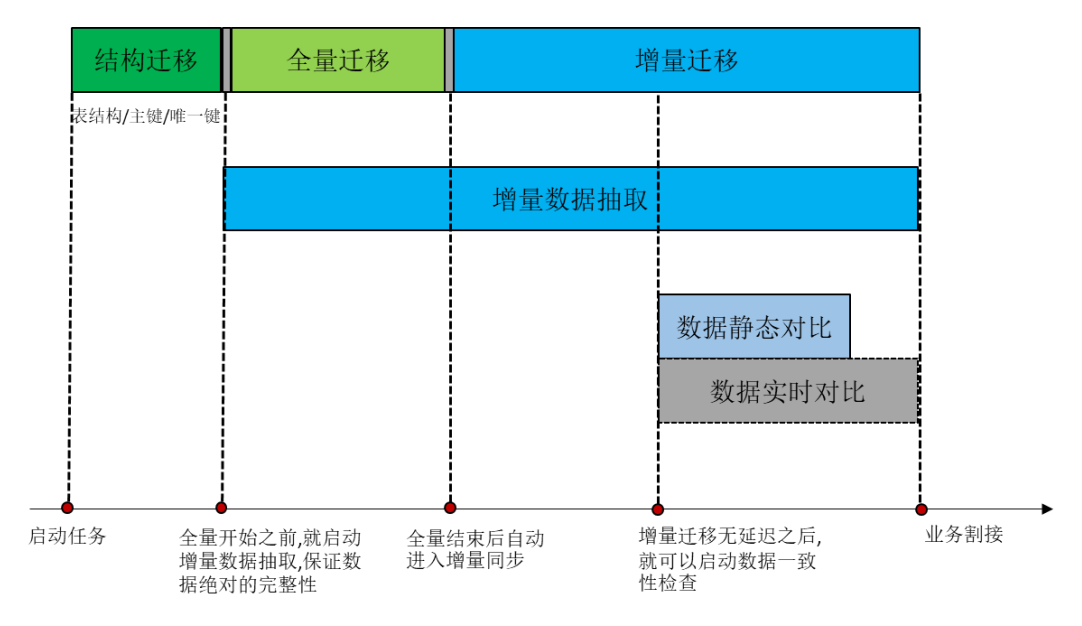

#### 服务列表

- 虚拟私有云 VPC
- 云数据库 GaussDB
- 数据复制服务 DRS
- 数据管理服务 DAS

#### 使用说明

- 本实践的资源规划仅作为演示,实际业务场景资源以用户实际需求为准。
- 本实践端到端的数据为测试数据,仅供参考。
- 全量同步可以实现数据迁移;增量同步可以实现实时同步源端和目标端两个库之 间的数据。

#### 前提条件

- 拥有华为云实名认证账号。
- 账户余额大于等于0元。
- 如果测试使用,需要自行在本地搭建Oracle数据库。

● 已知待迁移Oracle数据库的IP地址,端口,账户和密码。

## <span id="page-6-0"></span>**2.2** 资源规划

#### 表 **2-1** 资源规划

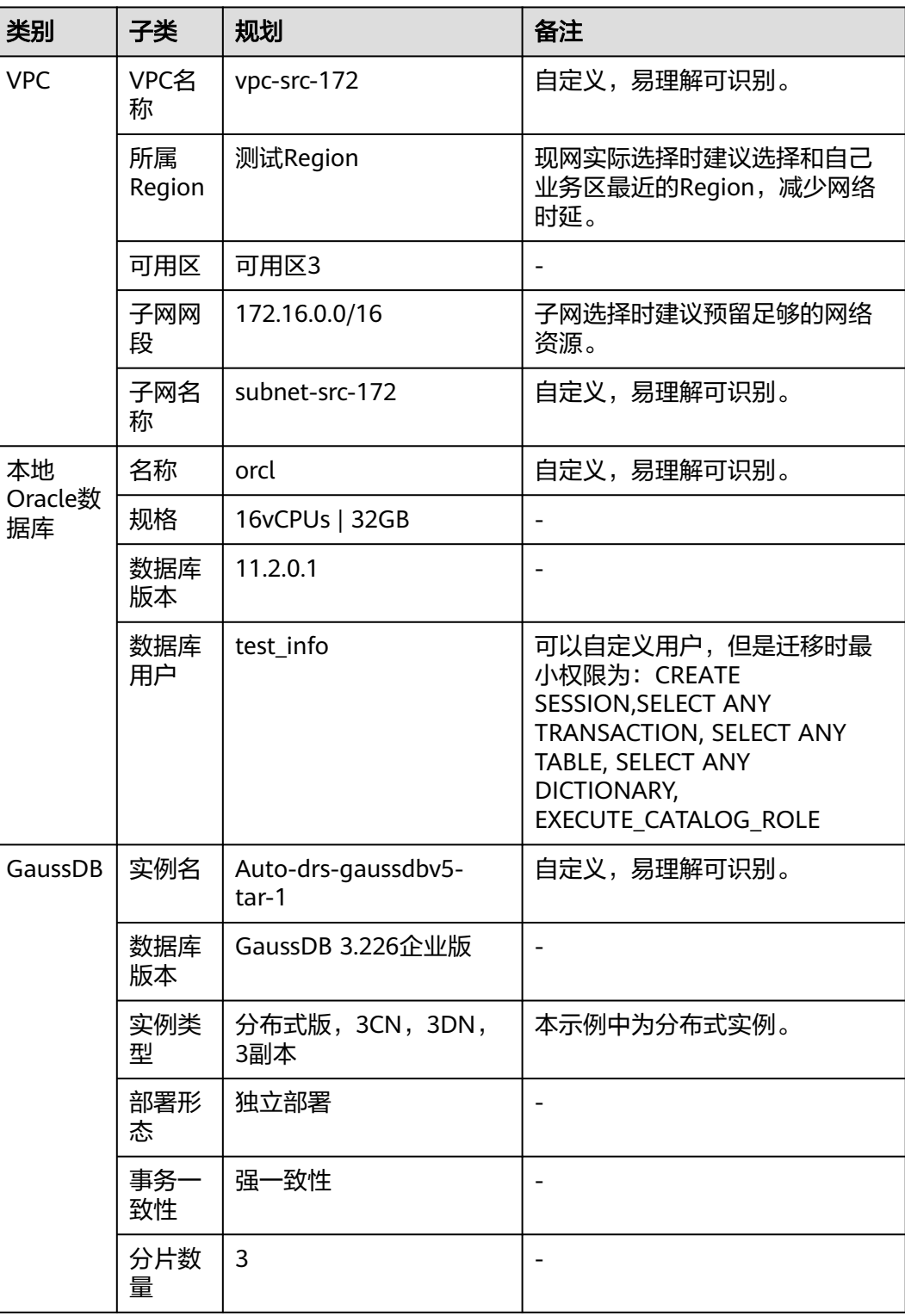

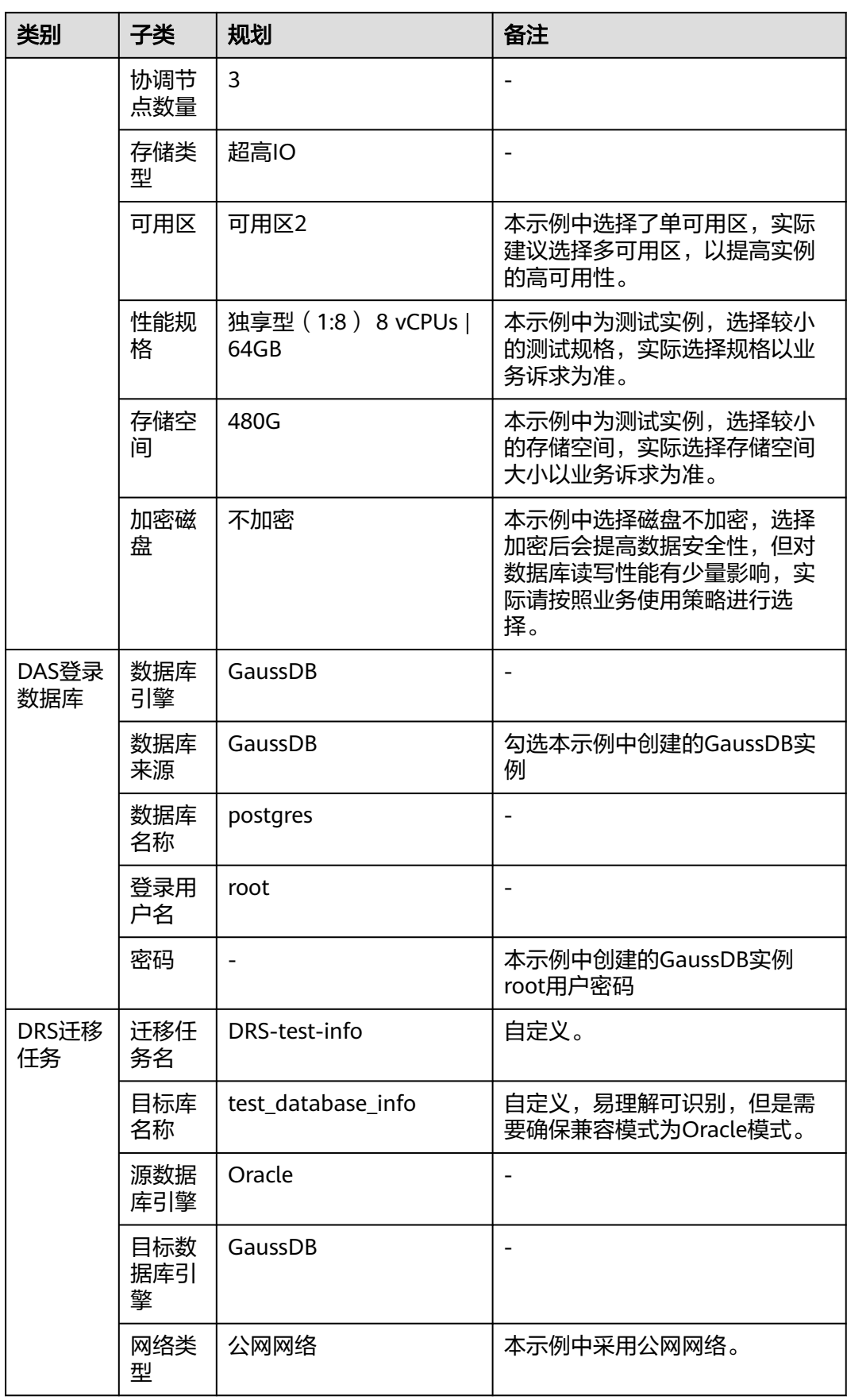

## <span id="page-8-0"></span>**2.3** 操作流程

本实践的主要任务流如图**2-1**所示:

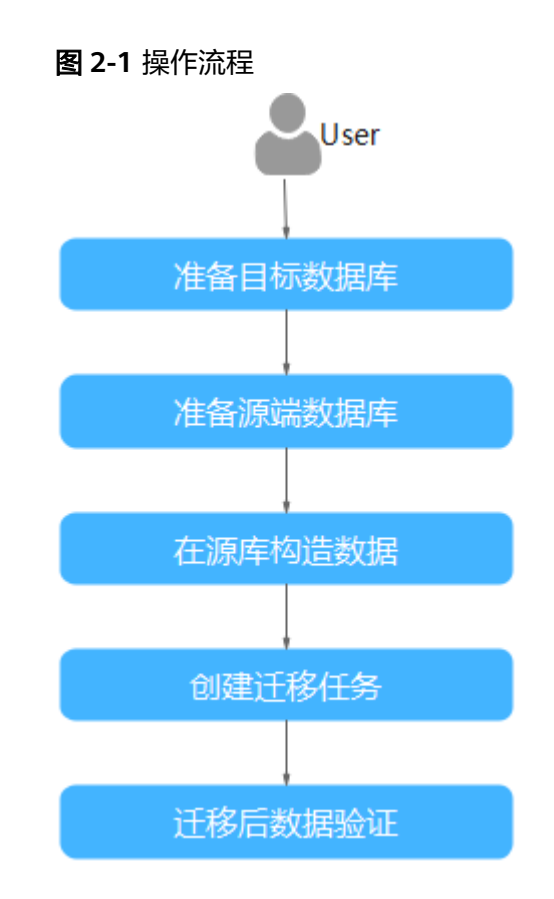

## **2.4** 创建 **VPC** 和安全组

创建VPC和安全组,为创建GaussDB实例准备网络资源和安全组。

创建 **VPC**

- 步骤**1** 登录[华为云控制台。](https://console.huaweicloud.com)
- 步骤2 单击管理控制台左上角的 <sup>Q</sup> , 选择区域。
- 步骤**3** 单击左侧的服务列表图标,选择"网络 > 虚拟私有云 VPC"。 进入虚拟私有云信息页面。
- 步骤**4** 单击"创建虚拟私有云"购买VPC。

<span id="page-9-0"></span>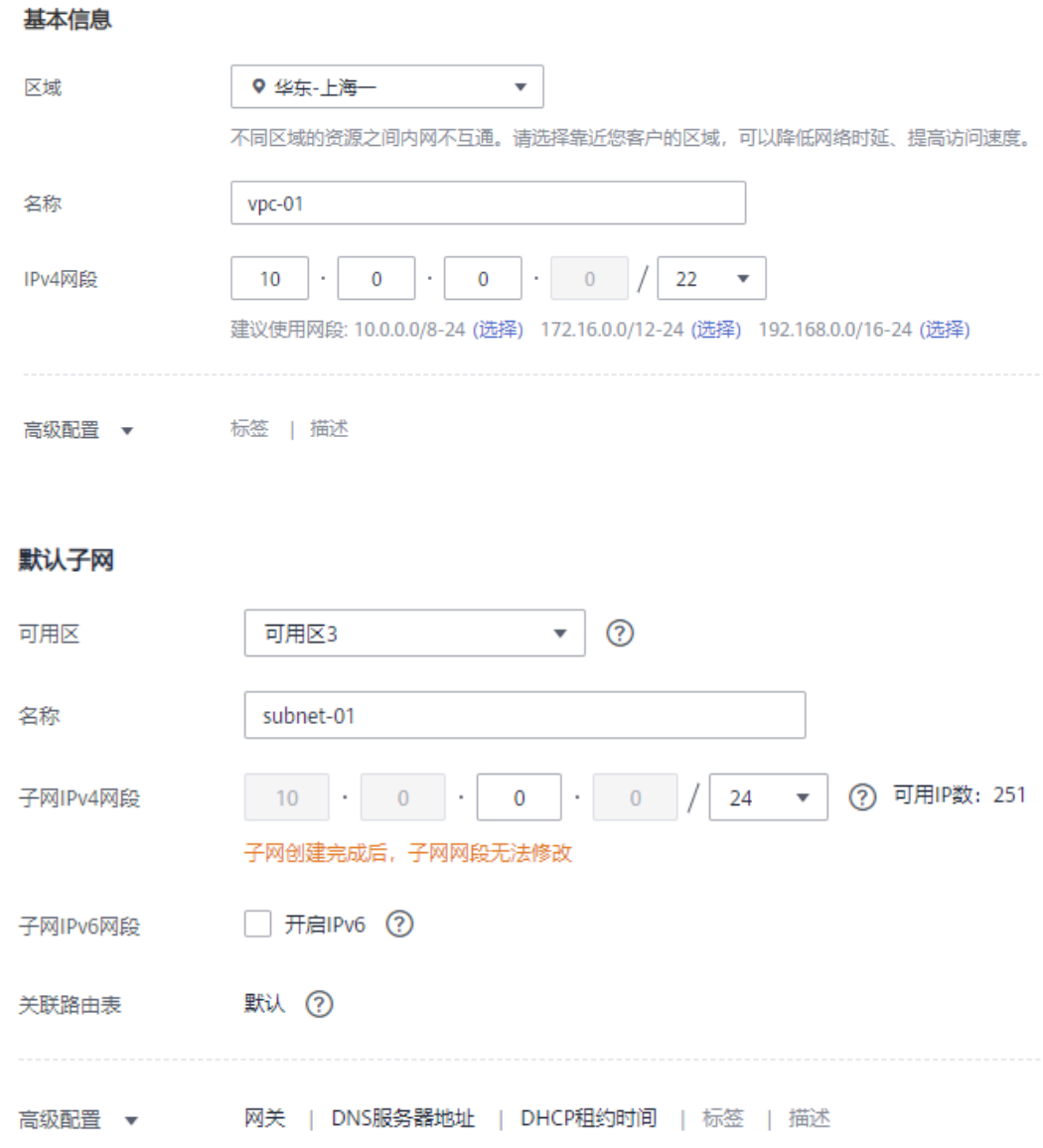

- 步骤**5** 单击"立即创建"。
- 步骤**6** 返回VPC列表,查看创建VPC是否创建完成。 当VPC列表的VPC状态为"可用"时,表示VPC创建完成。 **----**结束

#### 创建安全组

- 步骤**1** 登录[华为云控制台。](https://console.huaweicloud.com)
- 步骤2 单击管理控制台左上角的 <sup>Q</sup> , 选择区域。
- 步骤**3** 单击左侧的服务列表图标,选择"网络 > 虚拟私有云"。 进入虚拟私有云信息页面。

- 步骤**4** 选择"访问控制 > 安全组"。
- 步骤**5** 单击"创建安全组"。
- 步骤**6** 填写安全组名称等信息。

#### 创建安全组

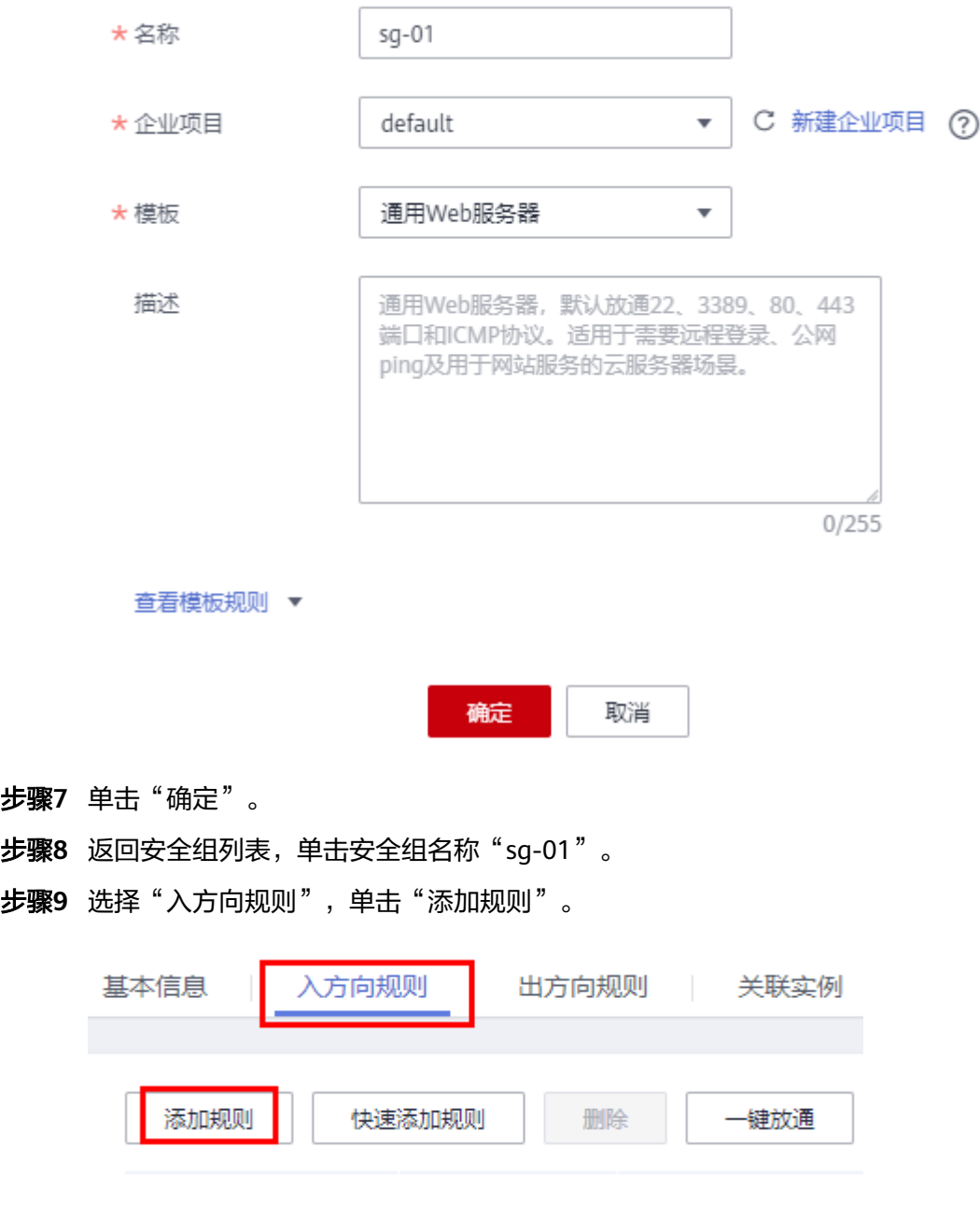

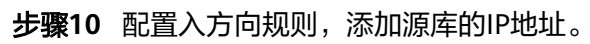

<span id="page-11-0"></span>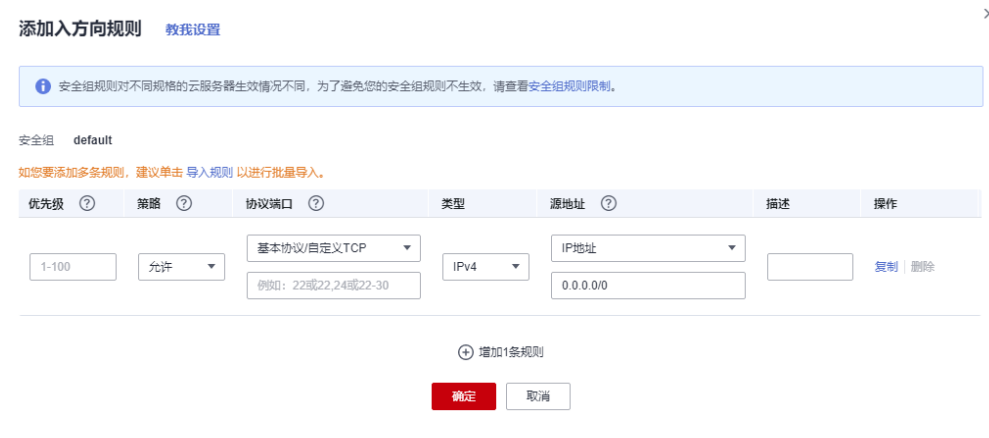

**----**结束

## **2.5** 创建 **GaussDB** 实例

本章节介绍创建GaussDB实例,作为迁移任务目标库。

- 步骤**1** 登录[华为云控制台。](https://console.huaweicloud.com)
- 步**骤2** 单击管理控制台左上角的 <sup>Q</sup> ,选择区域。
- 步骤**3** 单击左侧的服务列表图标,选择"数据库 > 云数据库 GaussDB"。
- 步骤**4** 在左侧导航栏选择GaussDB > 实例管理。
- 步骤**5** 单击"购买数据库实例"。
- 步骤**6** 参考[图](#page-12-0)**1**,配置实例名称,选择计费模式、产品类型、数据库引擎版本、实例类型、事 务一致性、分片数量、协调节点数量和可用区。

<span id="page-12-0"></span>图 **2-2** 基本信息

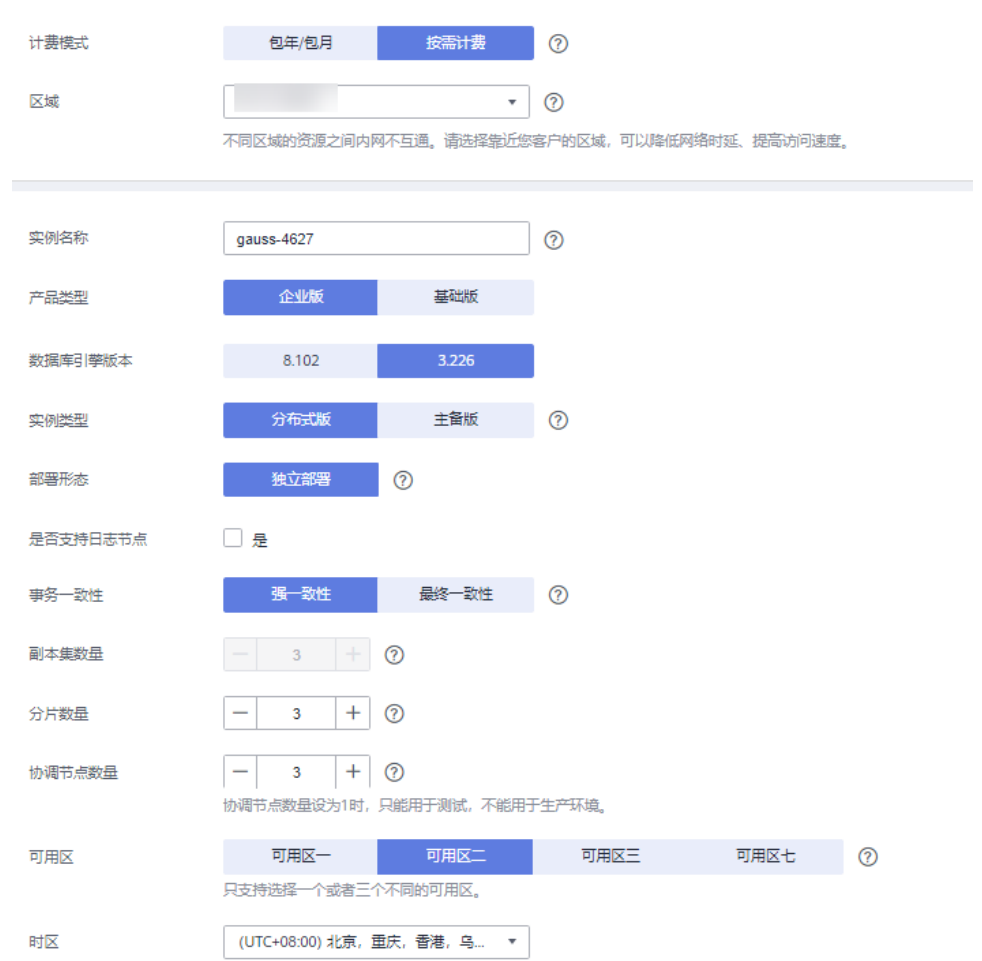

## 步骤**7** 选择实例规格。

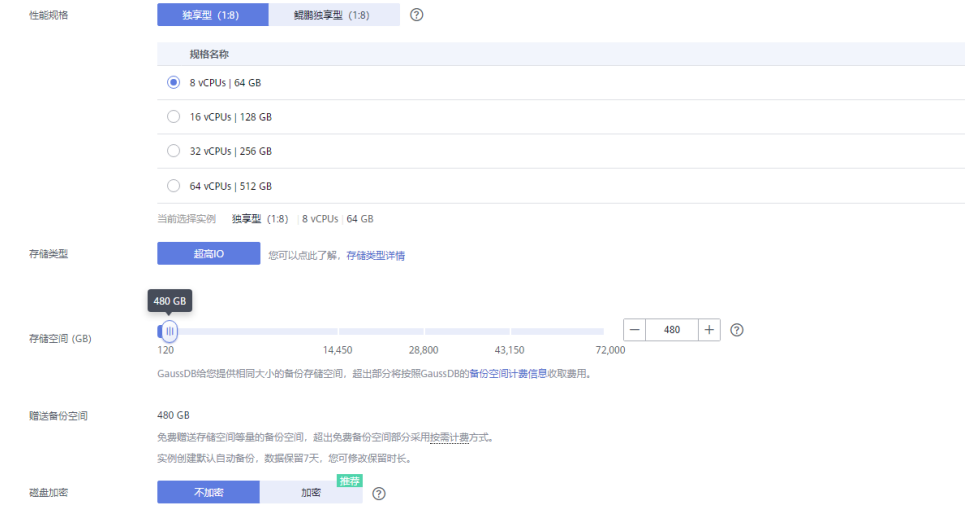

步骤**8** 选择实例所属的VPC([创建](#page-8-0)**VPC**)和安全组([创建安全组](#page-9-0)),配置数据库端口。

<span id="page-13-0"></span>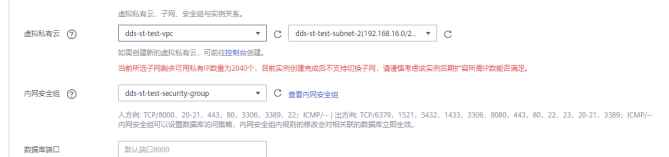

#### 步骤**9** 配置实例密码等信息。

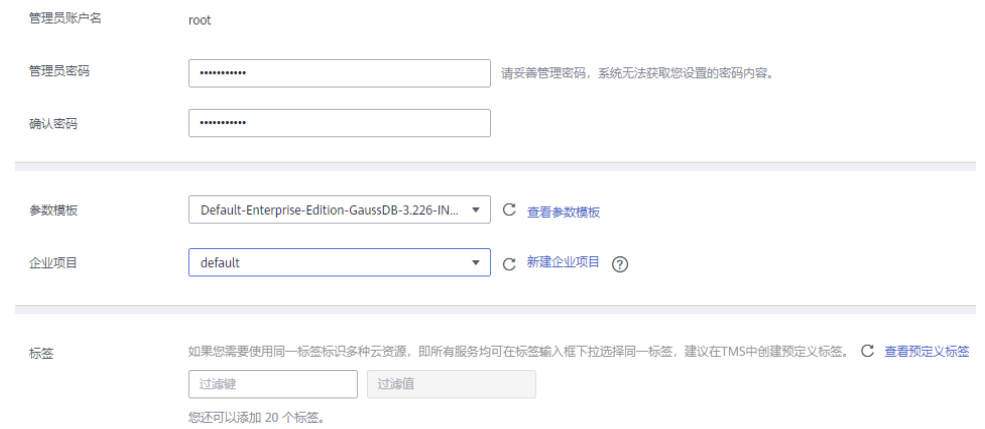

步骤**10** 单击"立即购买",确认信息并提交。

步骤**11** 返回实例列表。

当实例运行状态为"正常"时,表示实例创建完成。

**----**结束

## **2.6** 迁移前构造数据

迁移前需要在源库构造一些数据类型,供迁移完成后验证数据。

DRS支持的数据类型如下所示:

表 **2-2** 数据类型映射关系

| 源库数<br>据类型          | 目标库数<br>据类型          | 源库数<br>据类型<br>做主<br>键,同<br>步能力 | 源库数据<br>类型做非<br>主键,同<br>步能力 | 源库数据<br>类型做主<br>键,对比<br>能力 | 源库数据<br>类型做非<br>主键,对<br>比能力 | 备注                               |
|---------------------|----------------------|--------------------------------|-----------------------------|----------------------------|-----------------------------|----------------------------------|
| <b>CHAR</b>         | character            | 支持                             | 支持                          | 支持,忽<br>略字符前<br>后的空格       | 支持,忽<br>略字符前<br>后的空格        |                                  |
| <b>VARCH</b><br>AR. | character<br>varying | 支持                             | 支持                          | 支持                         | 支持                          | 源目标库数<br>据表示范围<br>不同,存在<br>精度损失。 |

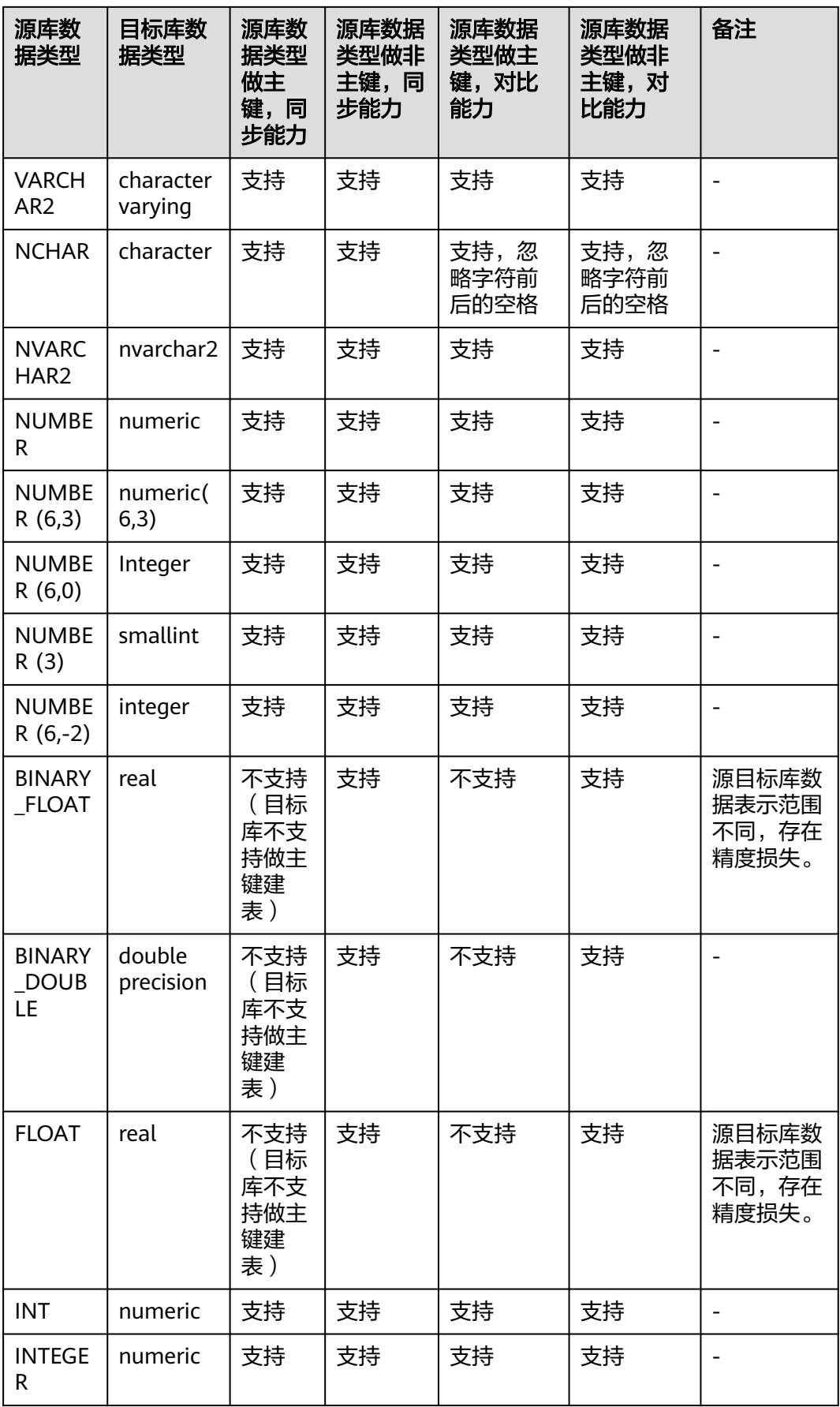

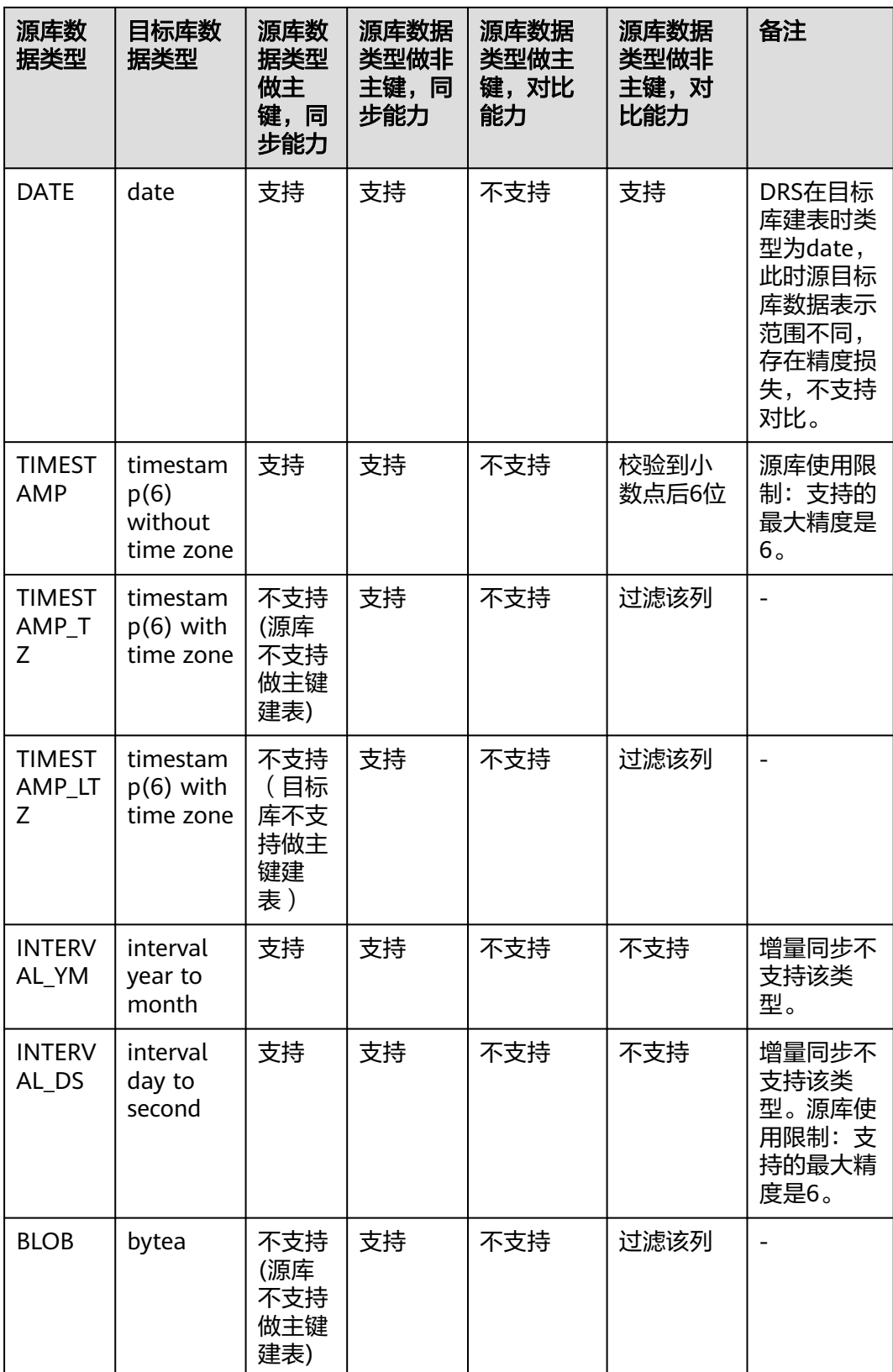

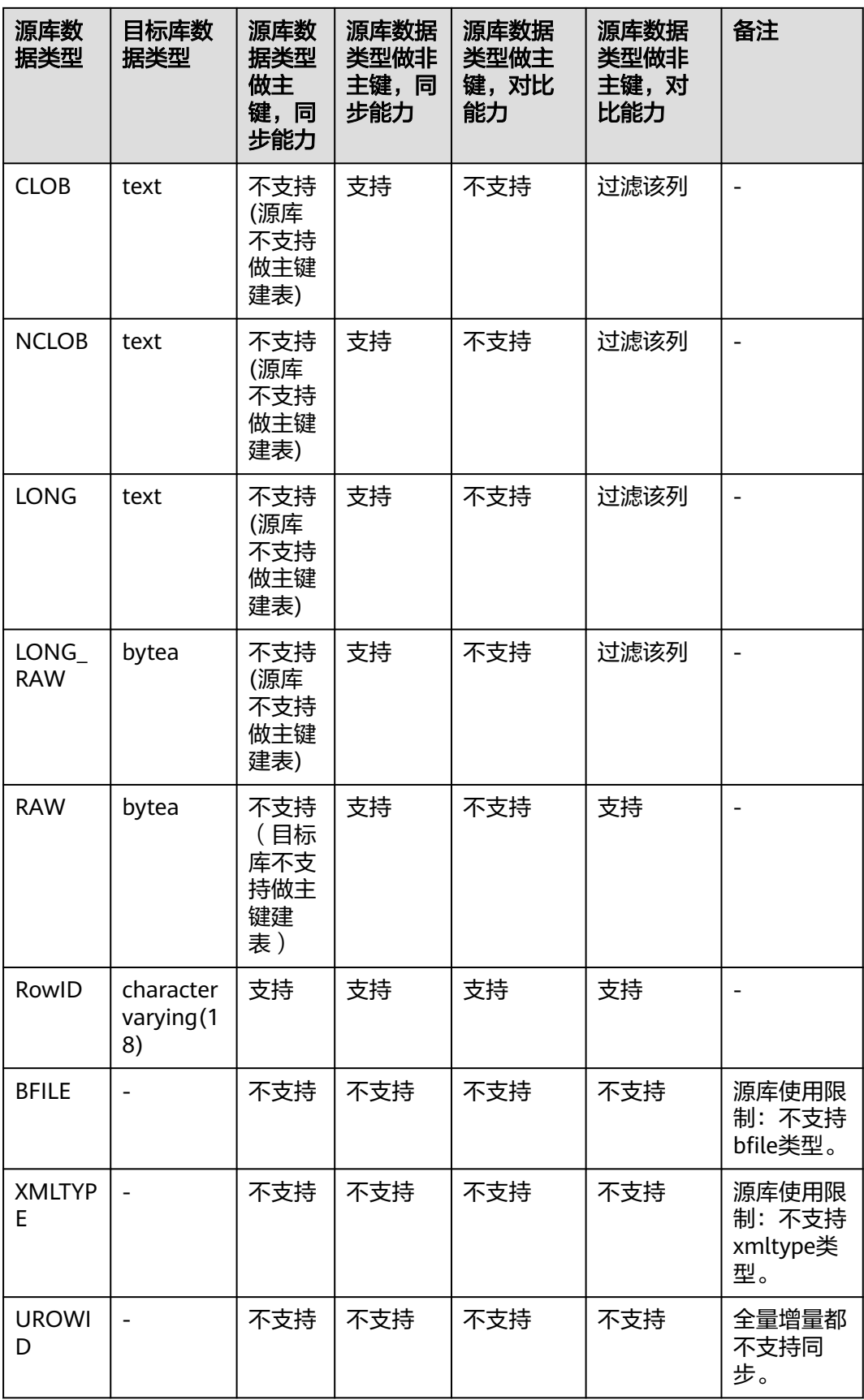

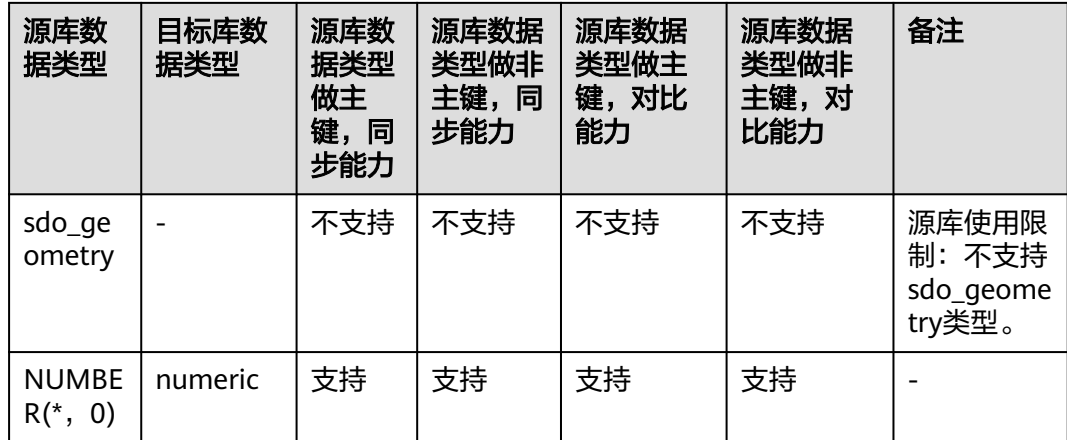

执行如下步骤在源库构造数据:

- 步骤**1** 根据本地的Oracle数据库的IP地址,通过数据库连接工具连接数据库。
- 步骤**2** 根据DRS支持的数据类型,在源库执行语句构造数据。
	- 1. 创建一个测试用的用户。 **create user** test\_info **identified by** xxx**;** test info为本次实践创建的用户, xxx为用户的密码, 请根据实际情况替换。
	- 2. 给用户赋权。 **grant dba to** test\_info**;**
	- 3. 在当前用户下创建一个数据表。 **CREATE TABLE** test\_info**.**DATATYPELIST**( ID INT, COL\_01\_CHAR\_\_\_\_\_\_E CHAR(100), COL\_02\_NCHAR\_\_\_\_\_E NCHAR(100), COL\_03\_VARCHAR\_\_\_E VARCHAR(1000), COL\_04\_VARCHAR2\_\_E VARCHAR2(1000), COL\_05\_NVARCHAR2\_E NVARCHAR2(1000), COL\_06\_NUMBER\_\_\_\_E NUMBER(38,0), COL\_07\_FLOAT\_\_\_\_\_E FLOAT(126), COL\_08\_BFLOAT\_\_\_\_E BINARY\_FLOAT, COL\_09\_BDOUBLE\_\_\_E BINARY\_DOUBLE, COL\_10\_DATE\_\_\_\_\_\_E DATE DEFAULT SYSTIMESTAMP, COL\_11\_TS\_\_\_\_\_\_\_\_E TIMESTAMP(6), COL\_12\_TSTZ\_\_\_\_\_\_E TIMESTAMP(6) WITH TIME ZONE, COL\_13\_TSLTZ\_\_\_\_\_E TIMESTAMP(6) WITH LOCAL TIME ZONE, COL\_14\_CLOB\_\_\_\_\_\_E CLOB DEFAULT EMPTY\_CLOB(), COL\_15\_BLOB\_\_\_\_\_\_E BLOB DEFAULT EMPTY\_BLOB(), COL\_16\_NCLOB\_\_\_\_\_E NCLOB DEFAULT EMPTY\_CLOB(), COL\_17\_RAW\_\_\_\_\_\_\_E RAW(1000),**

```
COL_19_LONGRAW___E LONG RAW,
COL_24_ROWID_____E ROWID,
PRIMARY KEY(ID)
```
**);**

4. 插入两行数据。

**insert into test\_info.DATATYPELIST values(4,'huawei','xian','shanxi','zhongguo','shijie', 666,12.321,1.123,2.123,sysdate,sysdate,sysdate,sysdate,'hw','cb','df','FF','FF ','AAAYEVAAJAAAACrAAA');**

**insert into test\_info.DATATYPELIST values(2,'Migratetest','test1','test2','test3','test4', 666,12.321,1.123,2.123,sysdate,sysdate,sysdate,sysdate,'hw','cb','df','FF','FF ','AAAYEVAAJAAAACrAAA');**

5. 使语句生效。

**commit;**

步骤**3** 在目标端创建库。

- 1. 登录[华为云控制台。](https://console.huaweicloud.com)
- 2. 单击管理控制台左上角的  $^{\circ}$  , 选择区域。
- 3. 单击左侧的服务列表图标,选择"数据库 > 数据管理服务 DAS"。
- 4. 在数据管理服务DAS左侧导航栏,单击"开发工具",进入开发工具数据库登录 列表页面。
- 5. 单击"新增数据库实例登录",打开新增数据库实例登录窗口。
- 6. 选择"数据库引擎"、"数据库来源"、目标实例,填写登录用户名、密码以及 描述(非必填项)信息,开启定时采集、SQL执行记录功能。 如开启"定时采集",需勾选"记住密码"。
- 7. 单击"测试连接"测试连接是否成功。 如测试连接成功,将提示"连接成功",您可继续新增操作。如测试连接失败, 将提示连接失败原因,您需根据提示信息进行修改,以便新增数据库登录成功。
- 8. 设置完登录信息,单击"立即新增"。
- 9. 新增完成后,单击新增登录的"登录",登录当前数据库。

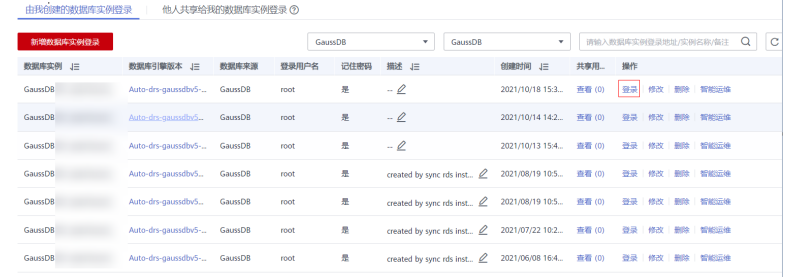

10. 选择"SQL操作"> "SQL查询"进入SQL查询页面。

<span id="page-19-0"></span>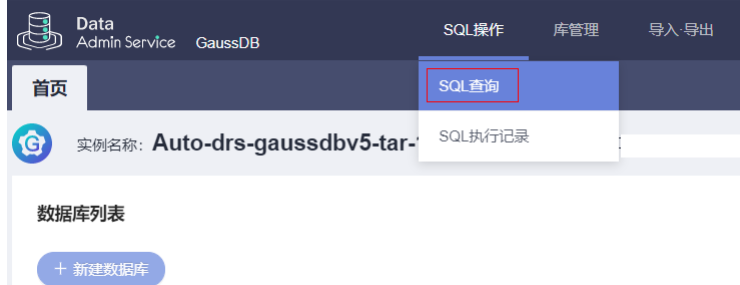

11. 执行如下语句创建兼容Oracle的数据库。 此例中为: test\_database\_info, 请根据实际情况选择。

**CREATE DATABASE test\_database\_info DBCOMPATIBILITY 'ORA';**

**----**结束

## **2.7** 迁移数据库

本章节介绍创建DRS实例,将本地Oracle上的**test\_info**数据库迁移到GaussDB实例中 **test\_database\_info**数据库中。

#### 迁移前检查

在创建任务前,需要针对迁移条件进行手工自检,以确保您的迁移任务更加顺畅。 在迁移前,您需要参考**入云使用须知**获取迁移相关说明。

#### 创建迁移任务

- 步骤**1** 登录[华为云控制台。](https://console.huaweicloud.com)
- 步骤2 单击管理控制台左上角的 <sup>Q</sup> , 选择区域。 选择目标实例所在的区域。
- 步骤**3** 单击左侧的服务列表图标,选择"数据库 > 数据复制服务 DRS"。
- 步骤**4** 左侧导航栏选择"实时同步管理",单击"创建同步任务"。
- 步骤**5** 配置同步实例信息。
	- 1. 选择区域,计费模式,项目,填写任务名称。

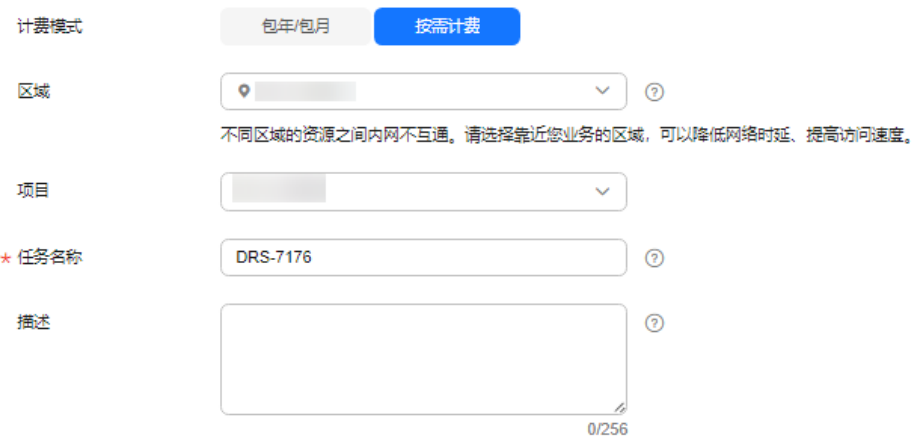

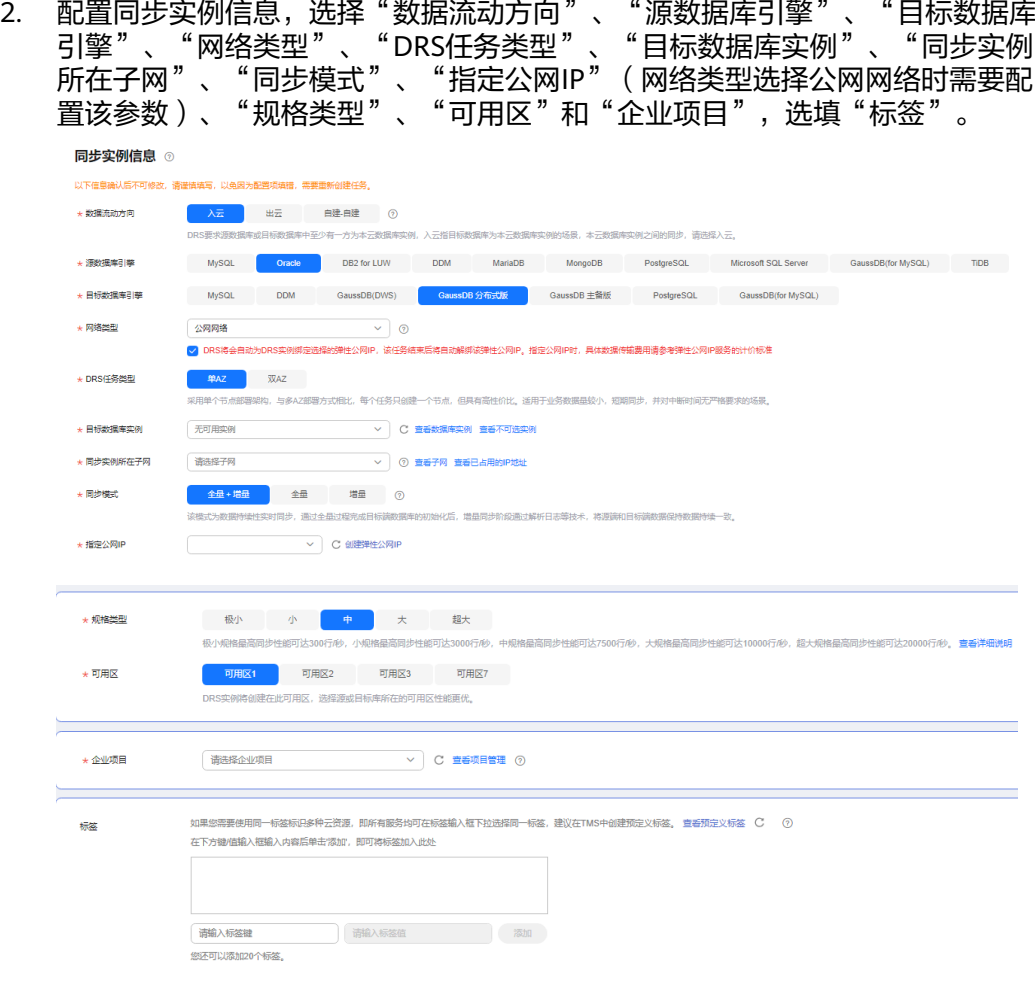

- 3. 单击"开始创建"。
- 步骤**6** 配置源库及目标库信息。
	- 1. 选择"是否配置自建DNS服务"、填写源库的IP、端口、用户、密码等信息。 填写完成后,需要单击"测试连接",测试连接信息是否正确。

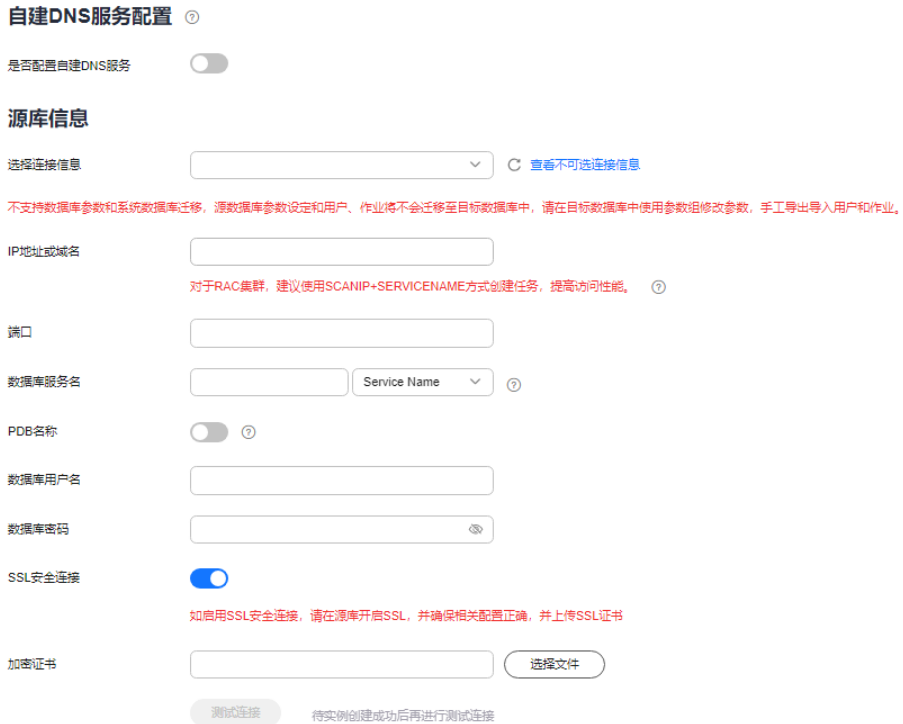

#### 2. 填写目标库的账户和密码。

填写完成后,需要单击"测试连接",测试连接信息是否正确。

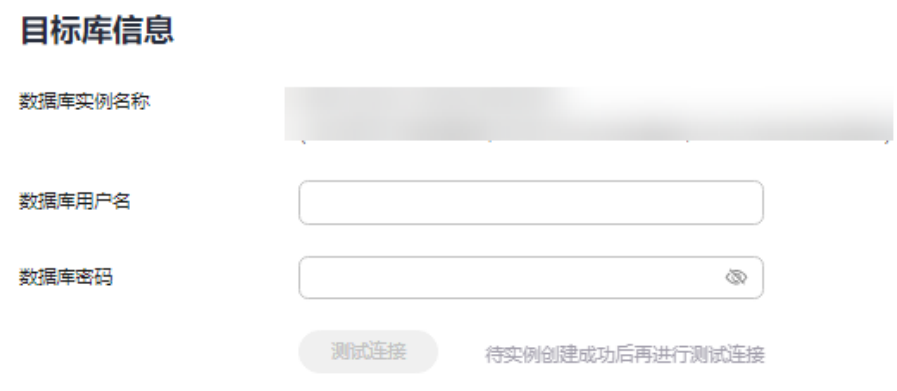

3. 单击"下一步",仔细阅读提示内容后,单击"同意,并继续"。

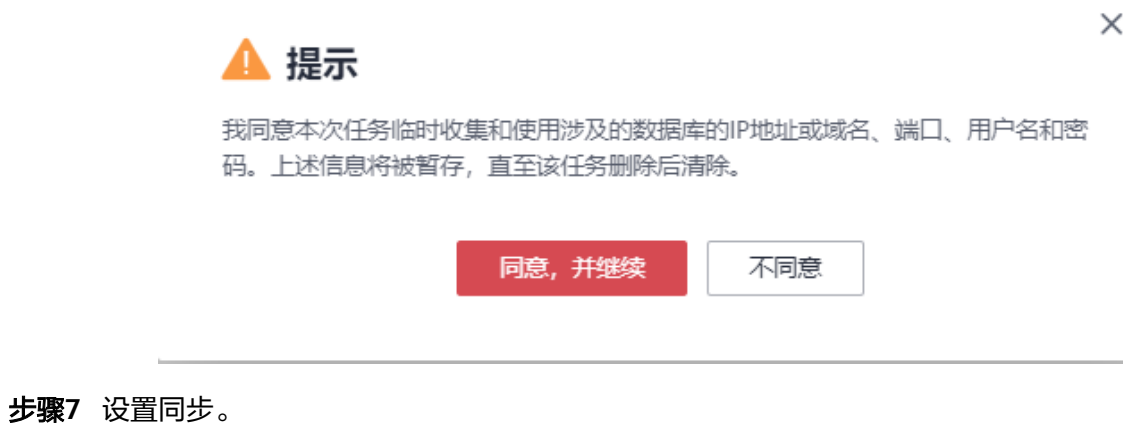

1. 在源库选择需要迁移的数据库和表。本次实践中选择"**test\_info**"中的 "**DATATYPELIST**"表。

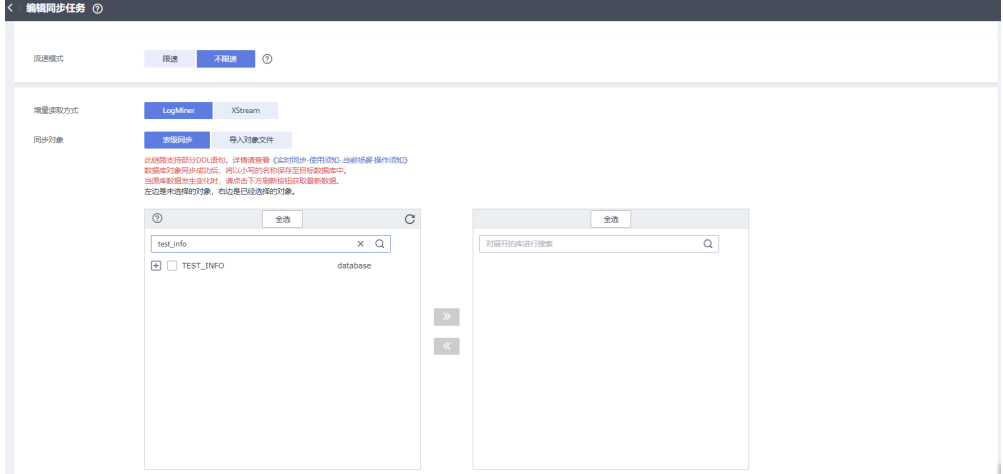

2. 选择完成后,可以设置迁移后是否重新命名库名和表名。

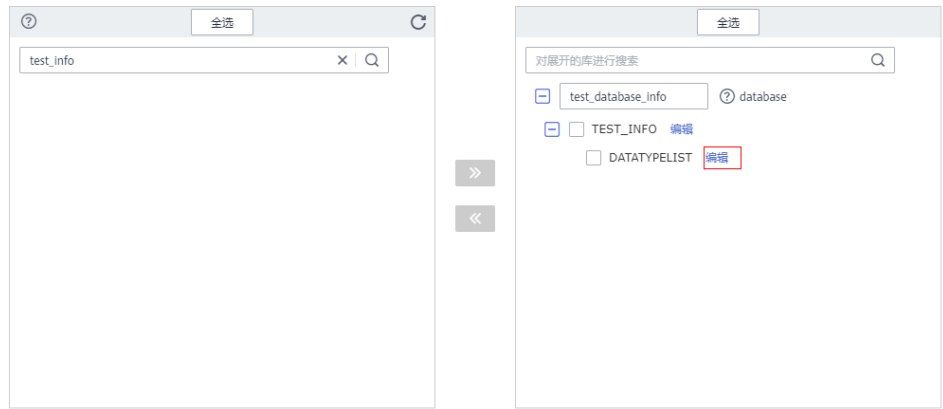

3. 本次实践将表名重新命名为"**DATATYPELIST\_After**"。 注意重新命名时不要使用特殊符号,否则会导致迁移后执行SQL语句报错。

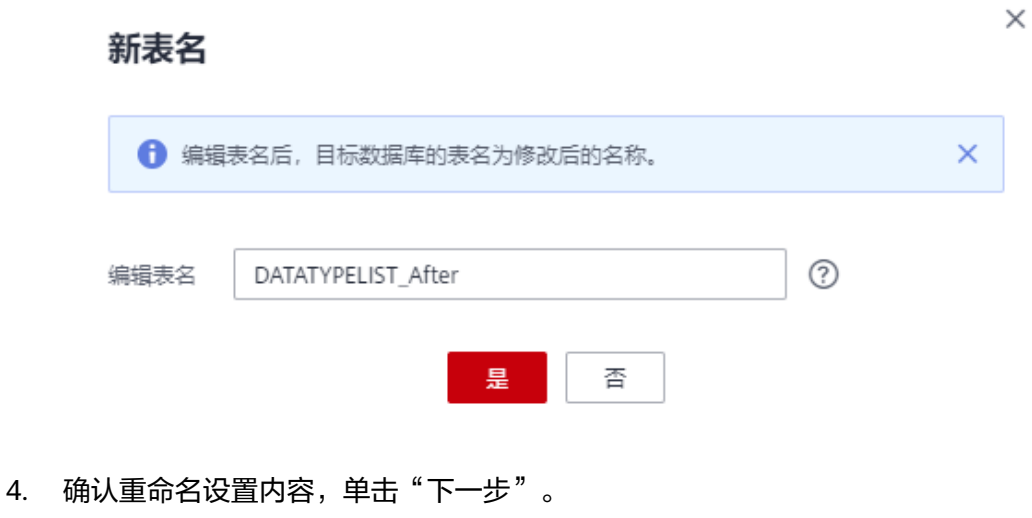

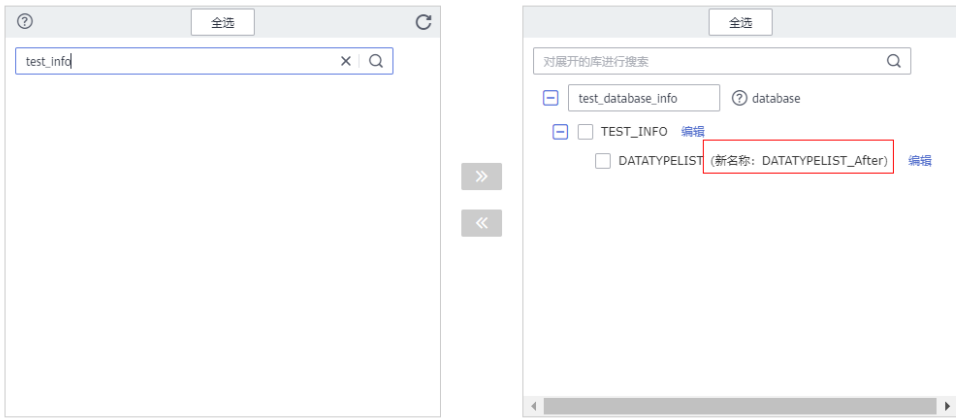

#### 步骤**8** 高级设置。

本页面内容仅做确认,无法修改,确认完成后单击"下一步"。

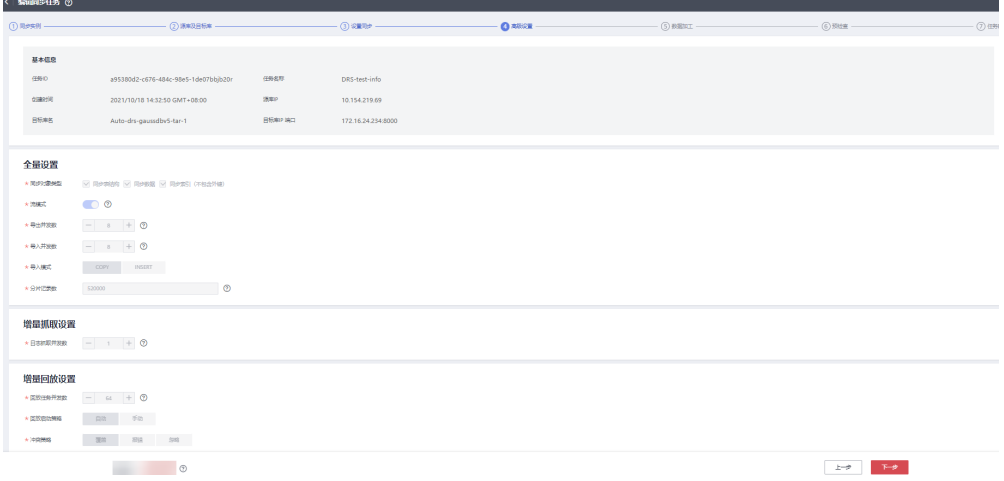

步骤**9** 数据加工。

在该页面可以对迁移的表进行加工。包括选择迁移的列,重新命名迁移后的列名,本 次实践将"**COL\_01\_CHAR\_\_\_\_\_\_E**"重新命名为"**new-line**"。

1. 选择需要加工的表。

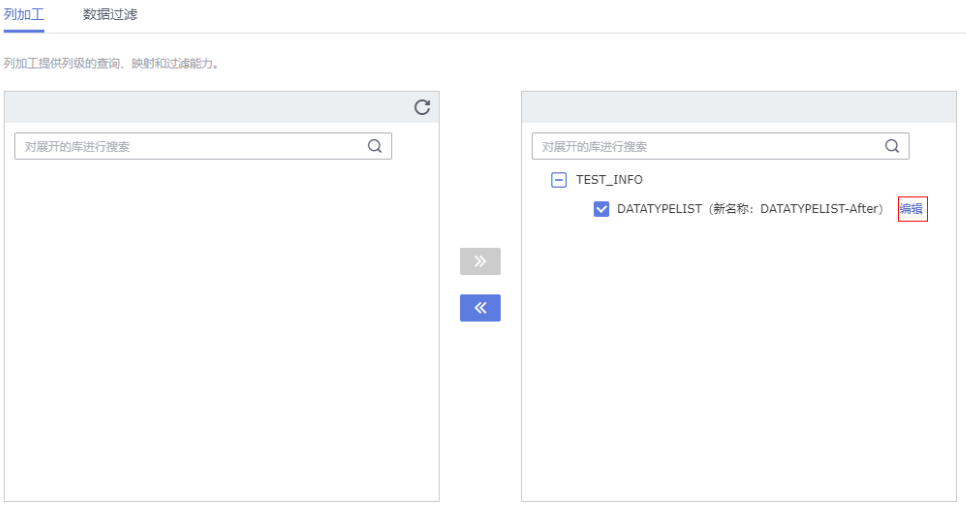

2. 编辑"COL\_01\_CHAR\_\_\_\_\_\_E"列。

#### 编辑列

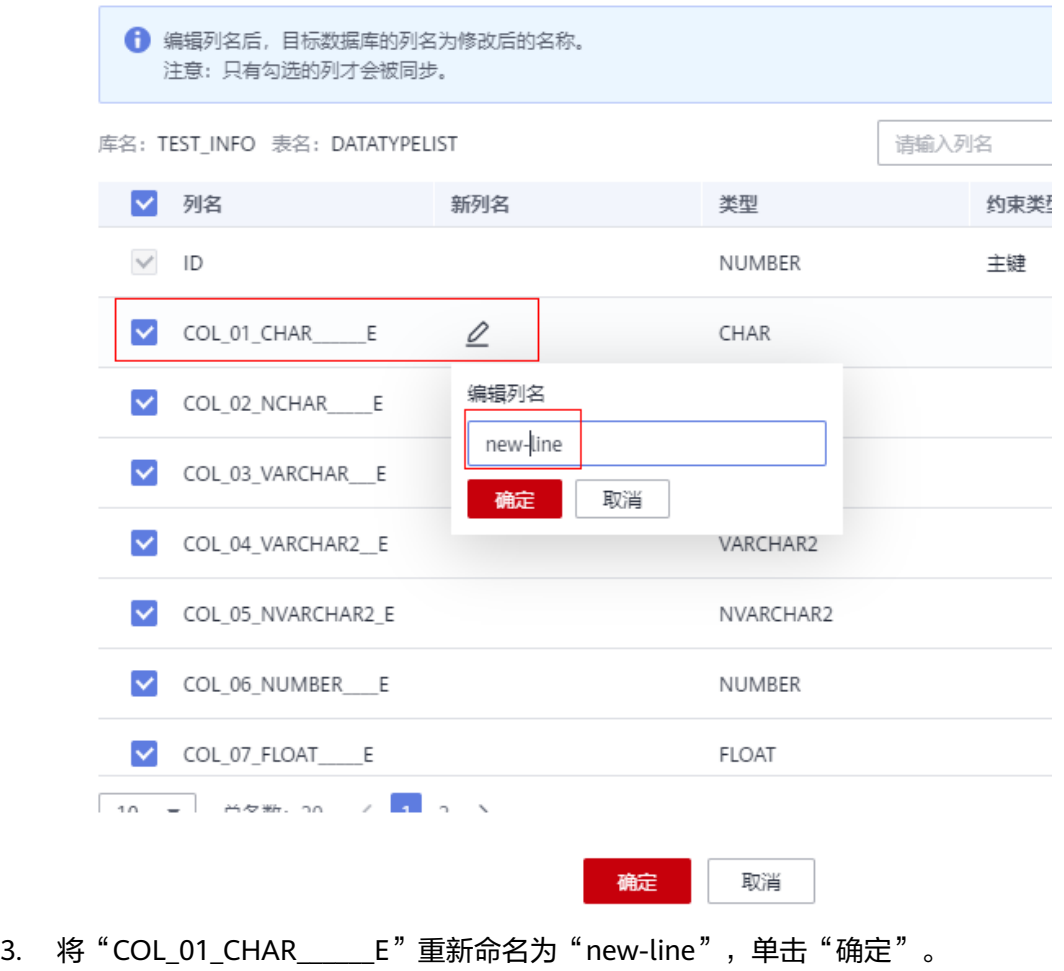

#### 编辑列

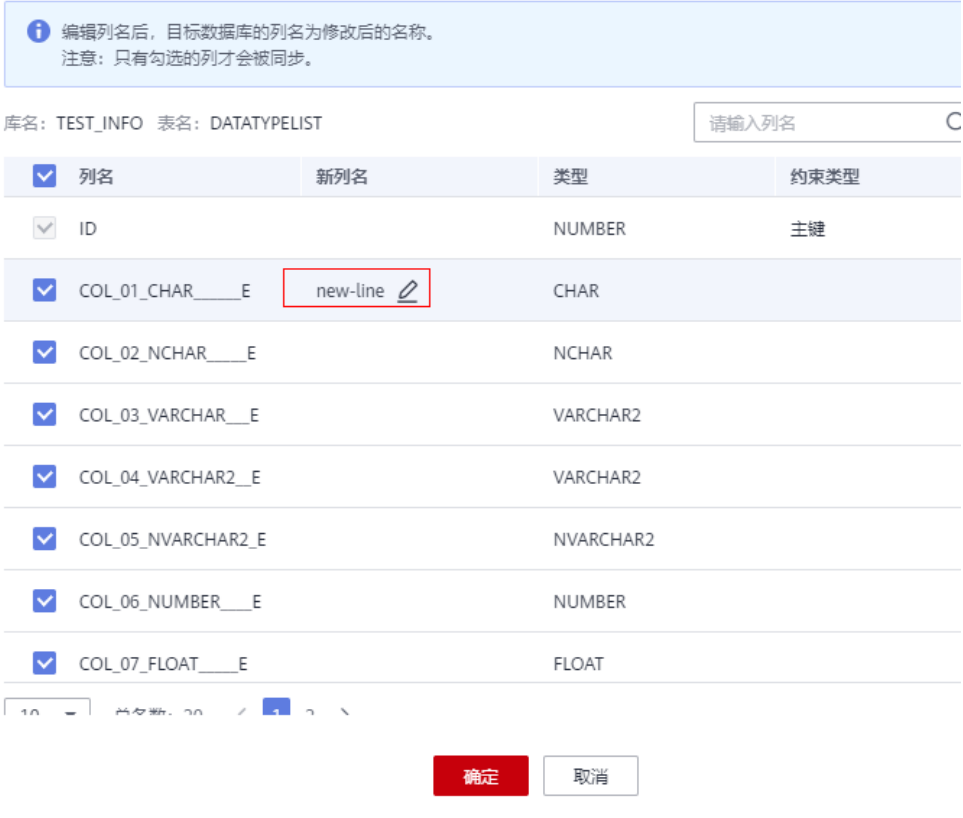

4. 单击"下一步"。

- 步骤**10** 预检查。
	- 1. 所有配置完成后,进行预检查,确保迁移成功。

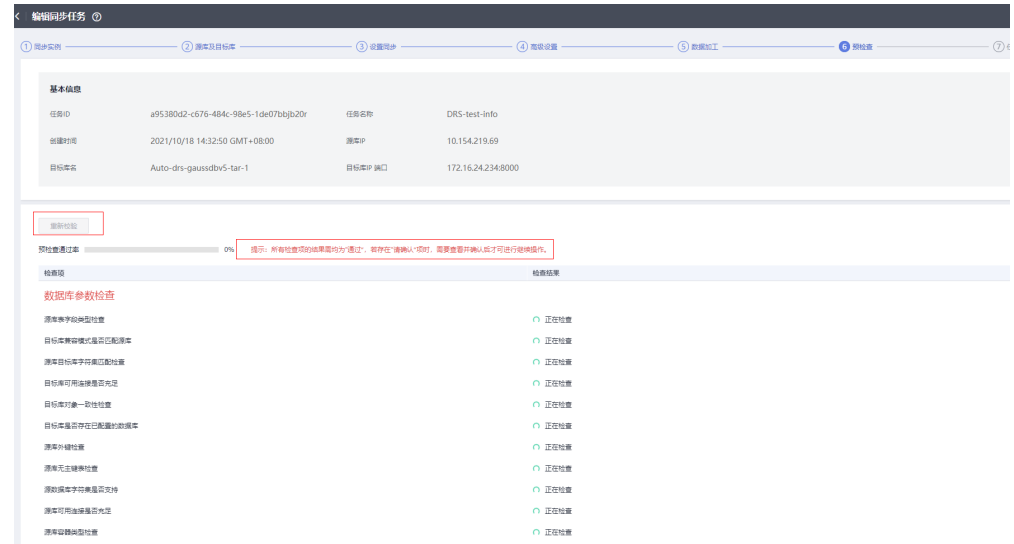

2. 对于未通过的项目,根据检查结果中的提示信息修复,修复完成后,单击"重新 ,",,<br>校验",直到预检查通过率为100%。

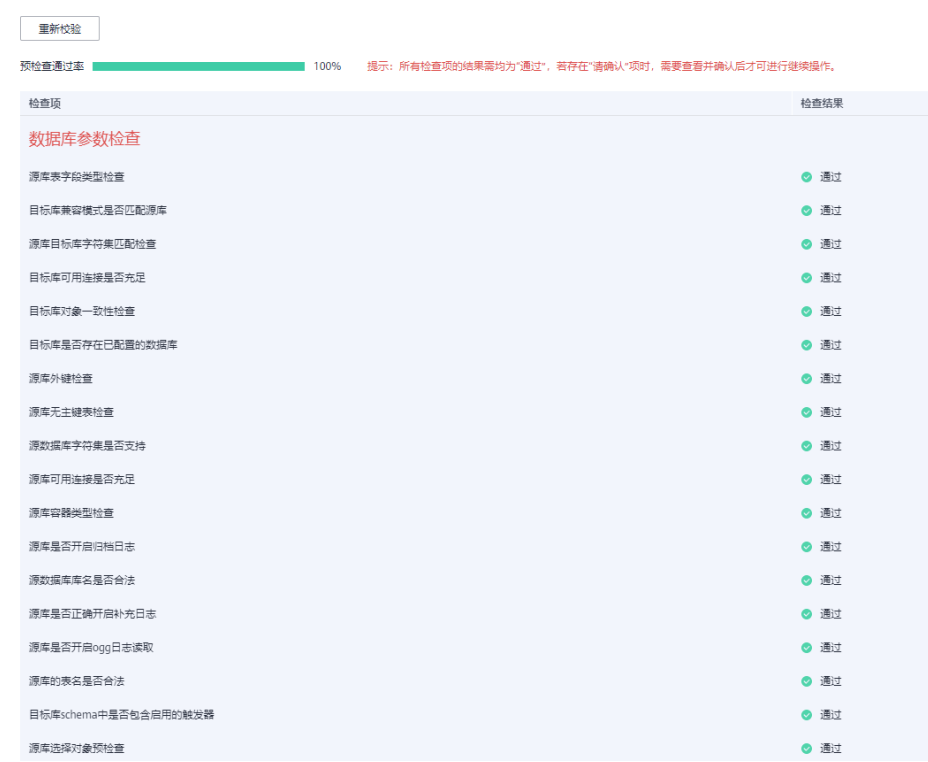

3. 预检查全部通过后,单击"下一步"。

#### 步骤**11** 任务确定。

1. 检查所有配置项是否正确。

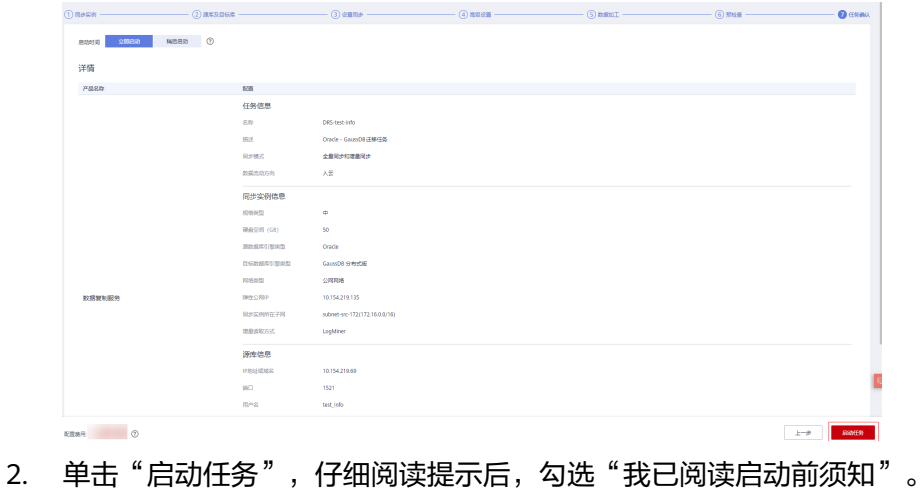

3. 单击"启动任务",完成任务创建。

 $\times$ 

<span id="page-27-0"></span>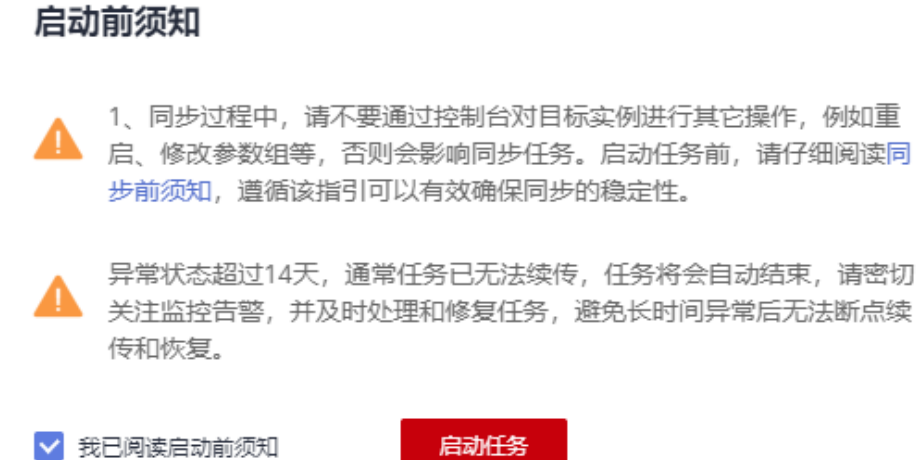

#### 步骤**12** 任务创建成功。

任务创建成功后,返回任务列表查看创建的任务状态。

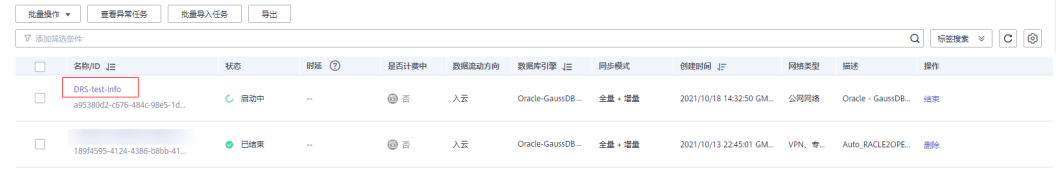

## **2.8** 迁移后进行数据校验

**----**结束

当任务状态变为"增量同步",说明全量同步已经完成,全量同步完成后,登录 GaussDB查看数据迁移结果。

步骤**1** 等待迁移任务状态变为"增量同步"。

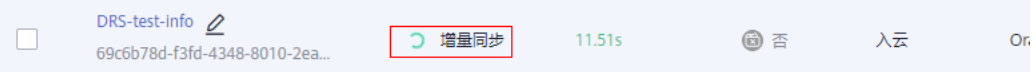

- 步骤**2** 单击任务名称,进入任务详情页。
- 步骤**3** 在"同步进度"页签查看全量同步结果。

如图所示,本次实践将**TEST\_INFO**库中**DATATYPELIST**表迁移至**shard\_0**,共迁移了 两条数据。

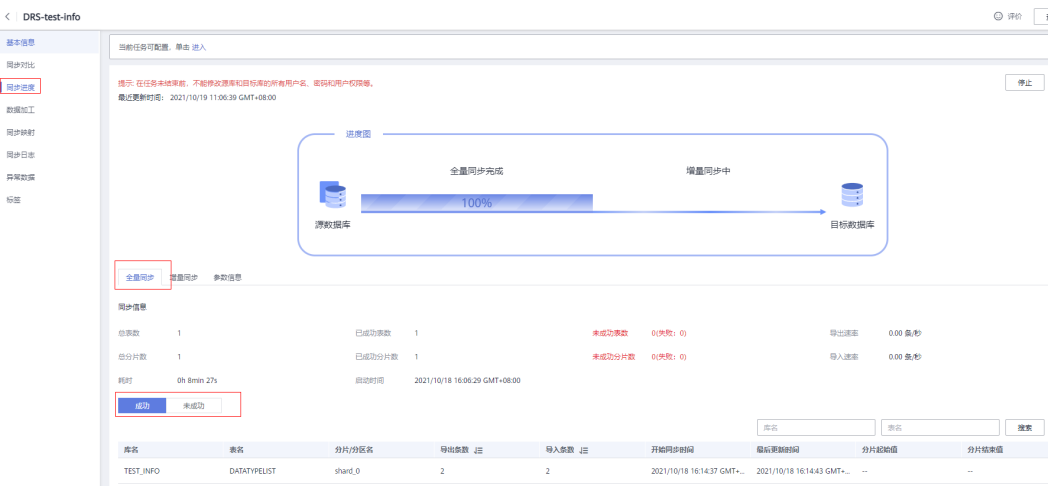

#### 步骤**4** 验证数据一致性。

1. 在"同步对比 > 对象级对比"页面,查看库和表的迁移结果。

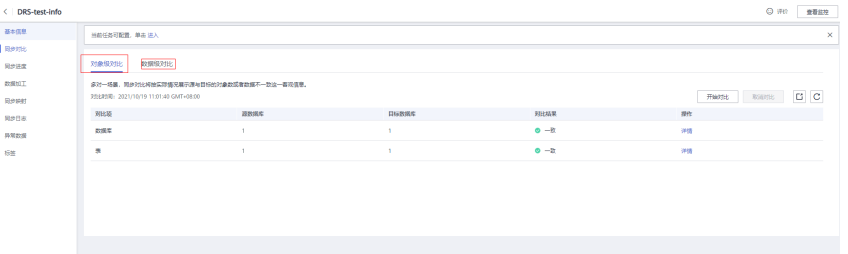

2. 在"同步对比 > 数据级对比"页面,创建对比任务,查看表中行的迁移结果。

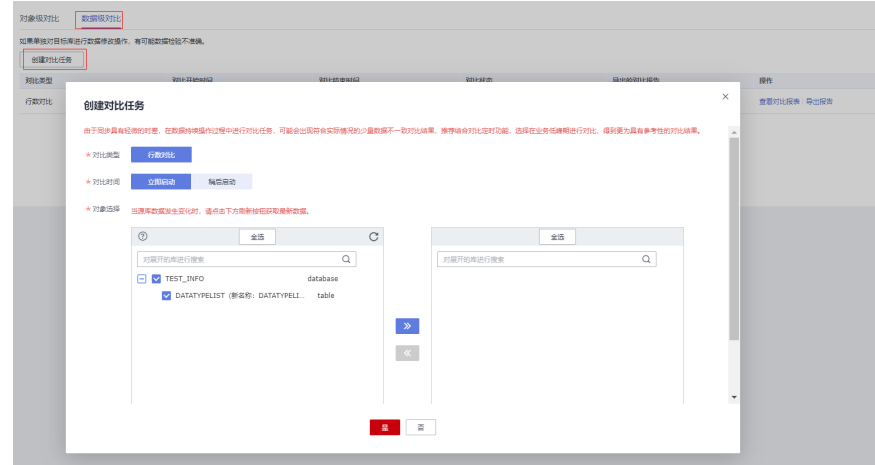

步骤**5** 通过DAS连接GaussDB的目标库"**test\_database\_info** "。

DAS连接实例的方法请参考**[新增数据库登录](https://support.huaweicloud.com/usermanual-das/das_03_0002.html)**。

#### 步骤**6** 执行如下语句,查询全量同步结果。

SELECT \* FROM test\_info.datatypelist\_after;

Oracle数据库中的模式迁移完成后,会在GaussDB库中作为Schema,所以查询语句中 添加Schema精确查询。

如图所示,查询表中的各个数据类型都迁移成功,并且数据正确无误。

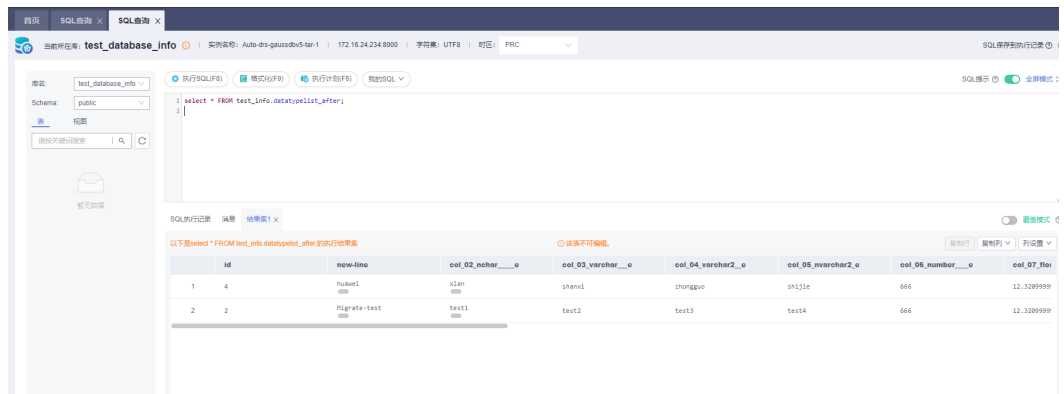

步骤**7** 验证增量同步。

由于本次实践为"全量+增量"同步模式,全量同步完成后,如果在创建任务后有数据 写入,这些写入的数据会一直同步至目标库中,直到任务结束。下面我们模拟写入另 外的数据。

- 1. 根据本地的Oracle数据库的IP和地址,通过数据库连接工具连接数据库。
- 2. 执行如下语句,在源库插入一条数据。

我们插入一条"id"为1的数据。 insert into test\_info.DATATYPELIST values(1,'Migrate-test','test1','test2','test3','test4', 666,12.321,1.123,2.123,sysdate,sysdate,sysdate,sysdate,'hw','cb','df','FF','FF','AAAYEVAAJAAAACrAAA'); commit;

3. 在目标库执行如下语句查询结果。 SELECT \* FROM test\_info.datatypelist\_after:

如图所示,在源库新增的数据,可以实时同步至目标库。

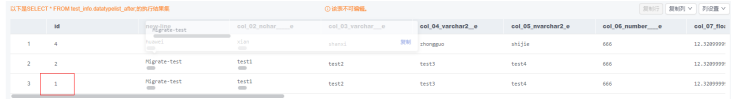

#### 步骤**8** 结束迁移任务。

根据业务情况,待业务完全迁移至目标库,可以结束当前任务。

1. 单击"操作"列的"结束"。

DRS-test-info<br>
no-ni-zad-fal-i-azas-sono-zea  $C$  ##R#  $4.6$  $\qquad \qquad \textcircled{1} \qquad \qquad \lambda \bar{\pi}$ 

2. 仔细阅读提示后,单击"是",结束任务。

 $\times$ 

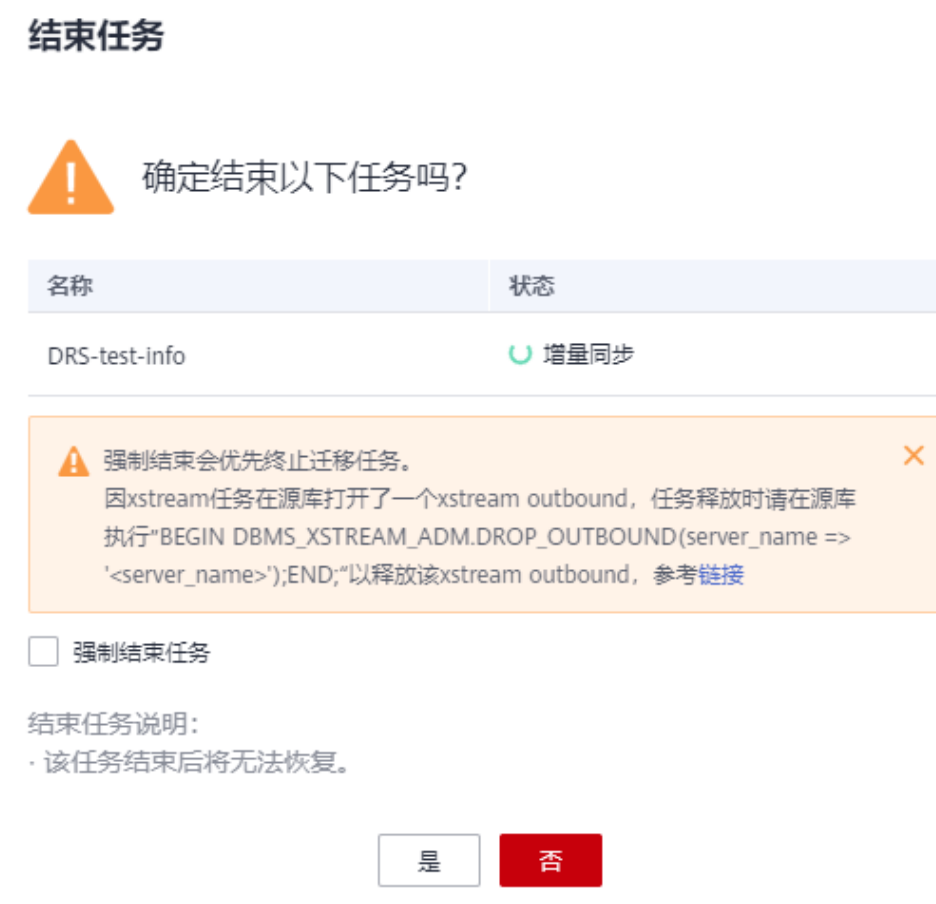

步骤**9** 迁移完成后,进行性能测试。

测试云数据库GaussDB性能的方法请参见<mark>[性能白皮书](https://support.huaweicloud.com/pwp-gaussdb/gaussdb_pwp_0001.html)</mark>。

**----**结束

## <span id="page-31-0"></span>**3 GaussDB** 安全最佳实践

## **3.1** 概要

安全性是华为云与您的共同责任。华为云负责云服务自身的安全,提供安全的云;作 为租户,您需要合理使用云服务提供的安全能力对数据进行保护,安全地使用云。详 情请参见[责任共担。](https://support.huaweicloud.com/productdesc-gaussdb/gaussdb_01_048.html)

本文提供了GaussDB使用过程中的安全最佳实践,旨在为提高整体安全能力提供可操 作的规范性指导。根据该指导文档您可以持续评估GaussDB的安全状态,更好的组合 使用GaussDB提供的多种安全能力,提高对GaussDB的整体安全防御能力,保护存储 在GaussDB的数据不泄露、不被篡改,以及数据传输过程中不泄露、不被篡改。

## **3.2** 安全介绍

## **3.2.1** 相关最大连接数配置

如果GaussDB连接数过高,会消耗服务器大量资源,导致操作响应变慢,参考以下几 个参数进行优化,具体内容请参见<mark>连接设置</mark>:

- max connections: 允许和数据库连接的最大并发连接数, 此参数会影响集群的 并发能力。
- max\_inner\_tool\_connections: 允许和数据库连接的工具的最大并发连接数, 此 参数会影响GaussDB的工具连接并发能力。
- svsadmin\_reserved\_connections: 为管理员用户预留的最少连接数, 不建议设置 过大。该参数和max\_connections参数配合使用,管理员用户的最大连接数等于 max connections + sysadmin reserved connections.

该参数属于POSTMASTER类型参数,具体内容请参见<mark>设置参数</mark>中对应设置方法进 行设置。

## **3.2.2** 安全认证配置

为了保证用户体验,同时为了防止账户被人通过暴力破解,GaussDB设置了账户登录 重试次数及失败后自动解锁时间的保护措施,GaussDB针对账户提供了以下能力:

- <span id="page-32-0"></span>failed login attempts: 允许用户设置最大登录失败次数。
- password lock time: 此参数允许用户修改账户被锁定后自动解锁时间,单位为 天。

若管理员发现某账户被盗、非法访问等异常情况,可手动锁定该账户。当管理员 认为账户恢复正常后,可手动解锁该账户。

以手动锁定和解锁用户joe为例,命令格式如下:

- 手动锁定 **gaussdb=# ALTER USER** joe **ACCOUNT LOCK; ALTER ROLE**
- 手动解锁 **gaussdb=# ALTER USER** joe **ACCOUNT UNLOCK;**  $ATER$  $R$  $OL$  $F$

## **3.2.3** 用户密码的安全策略

GaussDB为了客户账号的安全,GaussDB对用户密码进行了以下设置:

- 用户密码存储在系统表pg\_authid中, 为防止用户密码泄露, GaussDB对用户密码 进行加密存储,所采用的加密算法由配置参数password\_encryption\_type决定。
- **GaussDB数据库用户的密码都有密码有效期,可以通过参数 [password\\_notify\\_time](https://support.huaweicloud.com/distributed-devg-v2-gaussdb/gaussdb_v5r2c10_1311.html#section31)**提醒客户修改密码,如果需要修改密码有效期,可以通过 修改**[password\\_effect\\_time](https://support.huaweicloud.com/distributed-devg-v2-gaussdb/gaussdb_v5r2c10_1311.html#section30)**来更改。

## **3.2.4** 权限管理

- 虚拟私有云可以为GaussDB实例构建隔离的、用户自主配置和管理的虚拟网络环 境。子网提供与其他网络隔离的、可以独享的网络资源,以提高网络安全性,可 以使用IAM为企业中的员工设置不同的访问权限,以达到不同员工之间的权限隔 离,通过IAM进行精细的权限管理。具体内容请参见<mark>权限管理</mark>。
- 保障数据库的安全性和稳定性在使用数据库实例之前务必先设置安全组,具体内 容请参见**[设置安全组规则](https://support.huaweicloud.com/usermanual-gaussdb/gaussdb_01_171.html)**。
- 为防止PUBLIC拥有CREATE权限,导致数据库任何账户都可以在PUBLIC模式下创 建表或者其他数据库对象,其他用户也可以修改这些数据,可以如下SQL语句来 查询:

**SELECT CAST(has\_schema\_privilege('public','public','CREATE') AS TEXT);**

– 如果返回为TURE,执行如下SQL语句进行修复:

**REVOKE CREATE ON SCHEMA public FROM PUBLIC;**

PUBLIC角色属于任何用户,如果将对象的所有权限授予PUBLIC角色,则任意用户 都会继承此对象的所有权限,违背权限最小化原则,为了保障数据库数据的安 全,此角色应该拥有尽可能少的权限。通过执行如下SQL语句来确定所有权限是 否授权PUBLIC角色:

**SELECT relname,relacl FROM pg\_class WHERE (CAST(relacl AS TEXT) LIKE '%,=arwdDxt/%}' OR CAST(relacl AS TEXT) LIKE '{=arwdDxt/%}') AND (CAST(relacl AS TEXT) LIKE '%,=APmiv/%}' OR CAST(relacl AS TEXT) LIKE '{=APmiv/%}');**

– 为空则说明已授权,如果已授权,可通过执行如下SQL语句来修复:

#### **REVOKE ALL ON <OBJECT\_NAME> FROM PUBLIC;**

pg\_catalog模式下的pg\_authid系统表中包含了数据库中所有的角色信息。由于所 有用户会继承PUBLIC角色的权限,为了防止敏感信息泄露或被更改,PUBLIC角色 <span id="page-33-0"></span>不允许拥有pg\_authid系统表的任何权限,执行如下SQL语句,如果查询结果显示 不为空,则已经被授权:

**SELECT relname,relacl FROM pg\_class WHERE relname = 'pg\_authid' AND CAST(relacl AS TEXT) LIKE '%,=%}';**

– 如果已授权,通过执行如下SQL语句进行修复:

**REVOKE ALL ON pg\_authid FROM PUBLIC:** 

- 普通用户指用于执行普通业务操作的非管理员用户。作为普通用户,不应该拥有 超出其正常权限范围的管理权限,例如创建角色权限,创建数据库权限,审计权 限,监控权限,运维权限,安全策略权限等,在满足正常业务需求的前提下,为 了确保普通用户权限最小化,应撤销普通用户非必须的管理权限。
- 在创建函数时声明SECURITY DEFINER表示函数以创建它的用户权限执行, 如果使 用不当会导致函数执行者借助创建者的权限执行越权操作,所以一定确保这样的 函数不被滥用。为了安全考虑,禁止PUBLIC角色执行SECURITY DEFINER类型的 函数,执行如下SQL语句查询pubilc角色是否有SECURITY DEFINER类型的函数:

**SELECT a.proname, b.nspname FROM pg\_proc a, pg\_namespace b where a.pronamespace=b.oid and b.nspname <> 'pg\_catalog' and a.prosecdef='t';**

- 如果返回非空,执行如下SQL语句检查是否有执行权限: **SELECT CAST(has\_function\_privilege('public', 'function\_name([arg\_type][, ...])', 'EXECUTE') AS TEXT);**
	- 返回TRUE,则代表拥有,执行下面的SQL语句进行修复: **REVOKE EXECUTE ON FUNCTION function\_name([arg\_type][, ...]) FROM PUBLIC;**
- SECURITY INVOKER函数是以调用它的用户的权限来执行,使用不当会导致函数 创建者借助执行者的权限执行越权操作,所以在调用非自身创建的这类函数时, 一定要先检查函数执行内容,避免造成函数创建者借助执行者的权限执行了越权 的操作。

## **3.2.5** 数据库审计

- **GaussDB可以记录实例相关的操作,但是仅针对支持的审计操作,请在操作前查** 询操作列表,具体内容请参见<mark>支持审计的关键操作列表。</mark>
- 确保配置开启数据库对象的添加、删除、修改审计,具体内容清参见[数据库审](https://support.huaweicloud.com/distributed-devg-v3-gaussdb/gaussdb-12-0017.html) [计](https://support.huaweicloud.com/distributed-devg-v3-gaussdb/gaussdb-12-0017.html)。
- 支持审计日志可视化查看,可开启LTS的能力,具体内容可参见**LTS**[日志](https://support.huaweicloud.com/usermanual-gaussdb/gaussdb_01_250.html)。

#### **3.2.6 WAL** 归档配置

WAL(Write Ahead Log)即预写式日志,也称为Xlog 。wal\_level决定了写入WAL的信 息量。为了在备机上开启只读查询, wal level需要在主机上设置成hot standby, 并且 备机设置hot\_standby参数为on。对于分布式环境,不支持设置hot\_standby为off,因 此wal level不可设置为archive或minimal, 否则数据库将无法启动。建议设置 wal\_level参数为默认值hot\_standby。

#### **3.2.7** 备份管理

GaussDB支持数据库实例的备份和恢复,以保证数据可靠性。备份目前将以未加密的 方式存储,防止客户误操作或者服务异常的情况下,因没有开启备份而造成数据丢失 的情况,GaussDB针对备份提供了以下能力:

- 提供了自动和手动的备份功能,具体内容请参见<mark>备份概述</mark>,在创建GaussDB实例 时,系统默认开启实例级自动备份策略。实例创建成功后,您可根据业务需要修 改实例级自动备份策略。
- 提供了自动备份策略,定时定期对数据库进行备份。具体内容请参见<mark>[设置自动备](https://support.huaweicloud.com/usermanual-gaussdb/gaussdb_01_216.html)</mark> [份策略](https://support.huaweicloud.com/usermanual-gaussdb/gaussdb_01_216.html)。
- 提供了导出备份文件的能力,具体内容请参见[导出备份信息。](https://support.huaweicloud.com/usermanual-gaussdb/gaussdb_01_222.html)